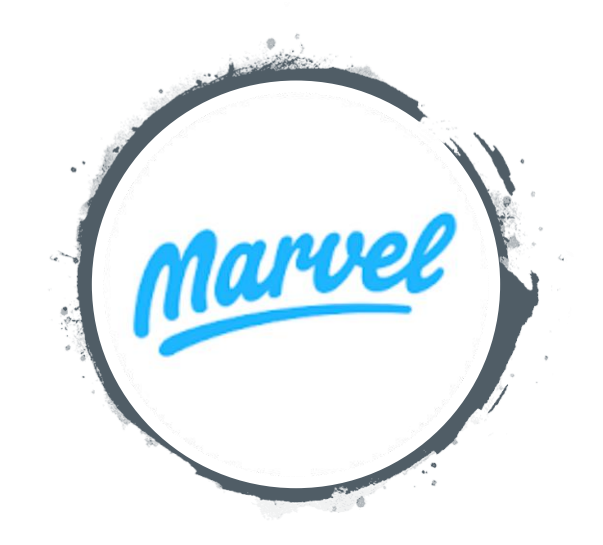

# **Manual de utilização da Marvel App.**

Escrito e desenvolvido por **Tales Almeida Santos**

### **Mas o que são Mock-up's?**

Bem vindos ao Manual Marvel App, para desenvolvimento de Mock-up's e protótipos de aplicativos para diversas plataformas. Utilizaremos como modelo a criação de um aplicativo em uma plataforma Android, com suas principais funcionalidades, lembrando que não se tem apenas uma forma de se fazer todos os passos, mas mostraremos um dos diversos caminhos que podem ser seguidos em seu processo de criação.

Mock-up's são "aplicativos vazios", protótipos em tamanho real com as mesmas e/ou possíveis funcionalidades que serão apresentadas no produto final, mesmo que sem todas suas linhas de códigos e programações, servem para apresentar melhor a ideia de criação, economizando tempo e facilitando o entendimento do projeto.

O Marvel App é uma das plataformas atuais gratuitas mais completas e fáceis de se desenvolver e descrever ideias e projetos, criada com a metodologia **drag and drop** onde só é preciso arrastar e soltar para começar a desenvolver, e que com um pouco de paciência e um pouco de prática podemos criar e prototipar diversas aplicações. Veremos nas próximas paginas algumas de suas funcionalidades principais, onde não serão necessárias linhas e linhas de códigos e programação avançada para expor uma ideia.

## **Por que escolhemos o Marvel App?**

Antes de iniciarmos nossa jornada pelo conhecimento e desenvolvimento de aplicativos e Mock-up's faça seu cadastro no site da https://marvelapp.com, é possível e recomendável e cadastrar com a conta google, para poder utilizar o DropBox no upload de imagens préprontas.

Marvel

### **Create your free** account

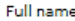

What's your full name?

#### Email address:

you@example.com

#### Password:

៷៳៳

Enter 6 characters or more

#### Company name (optiona

Where do you work?

**Create your free account** 

Ğ Sign up with Google

By signing up, you agree to our communications and usage terms Already have an account? Sign in

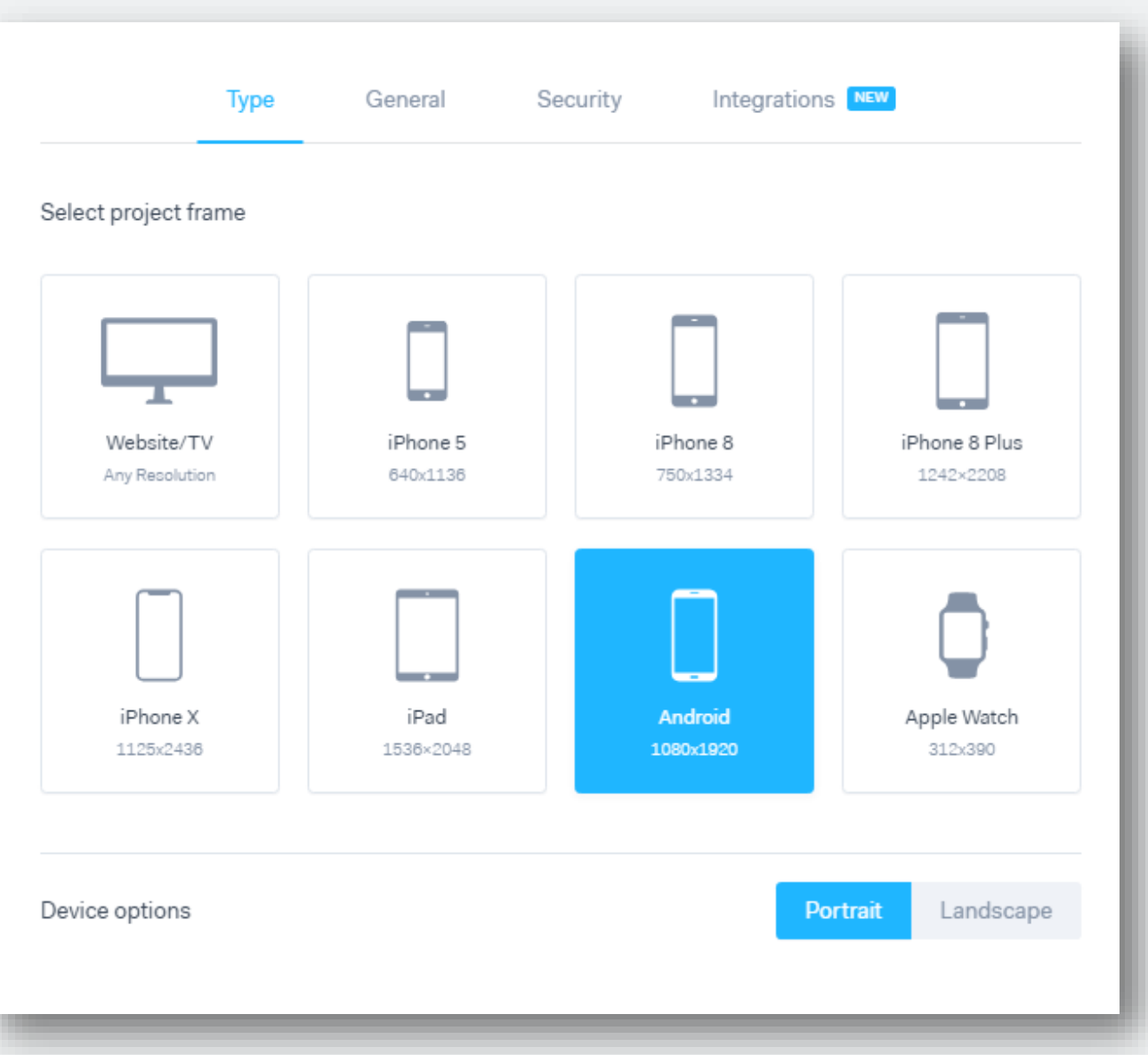

Nesta tela, podemos escolher em qual tipo de plataforma desenvolveremos a aplicação. Podemos criar por vez, apenas um projeto na versão Free, porém conseguimos explorar todas as plataformas criando e alterando diversos aplicativos.

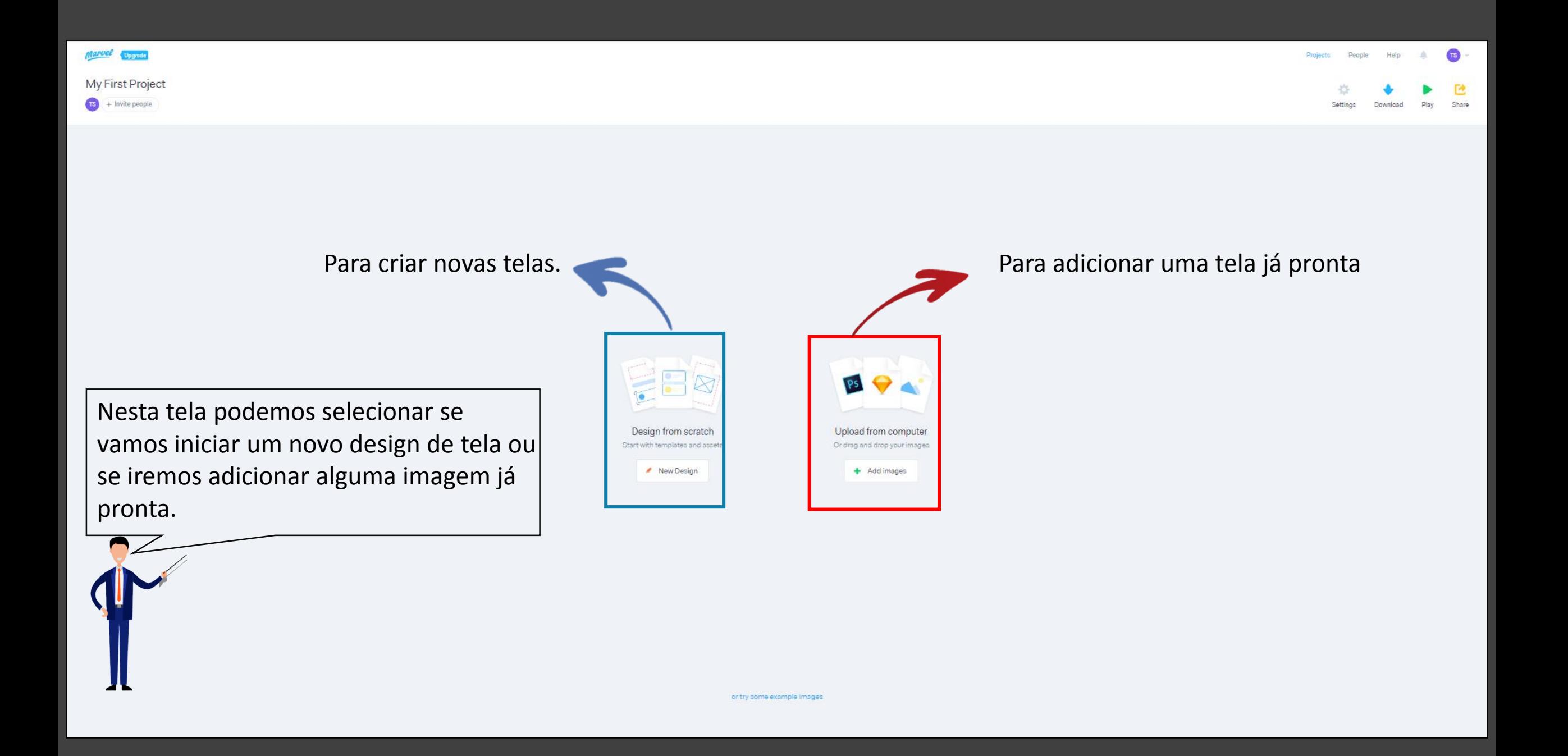

### **COMANDOS**

Cada um desses botões criam formas ou imagens que serão adicionadas as telas de seus aplicativos, ou até algumas telas préprontas que poderemos utilizar para agilizar na criação do aplicativo.

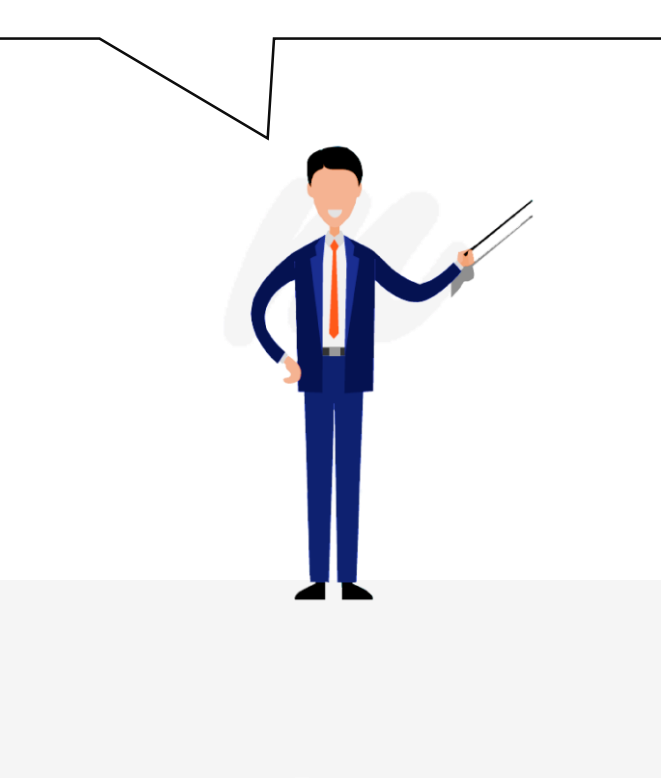

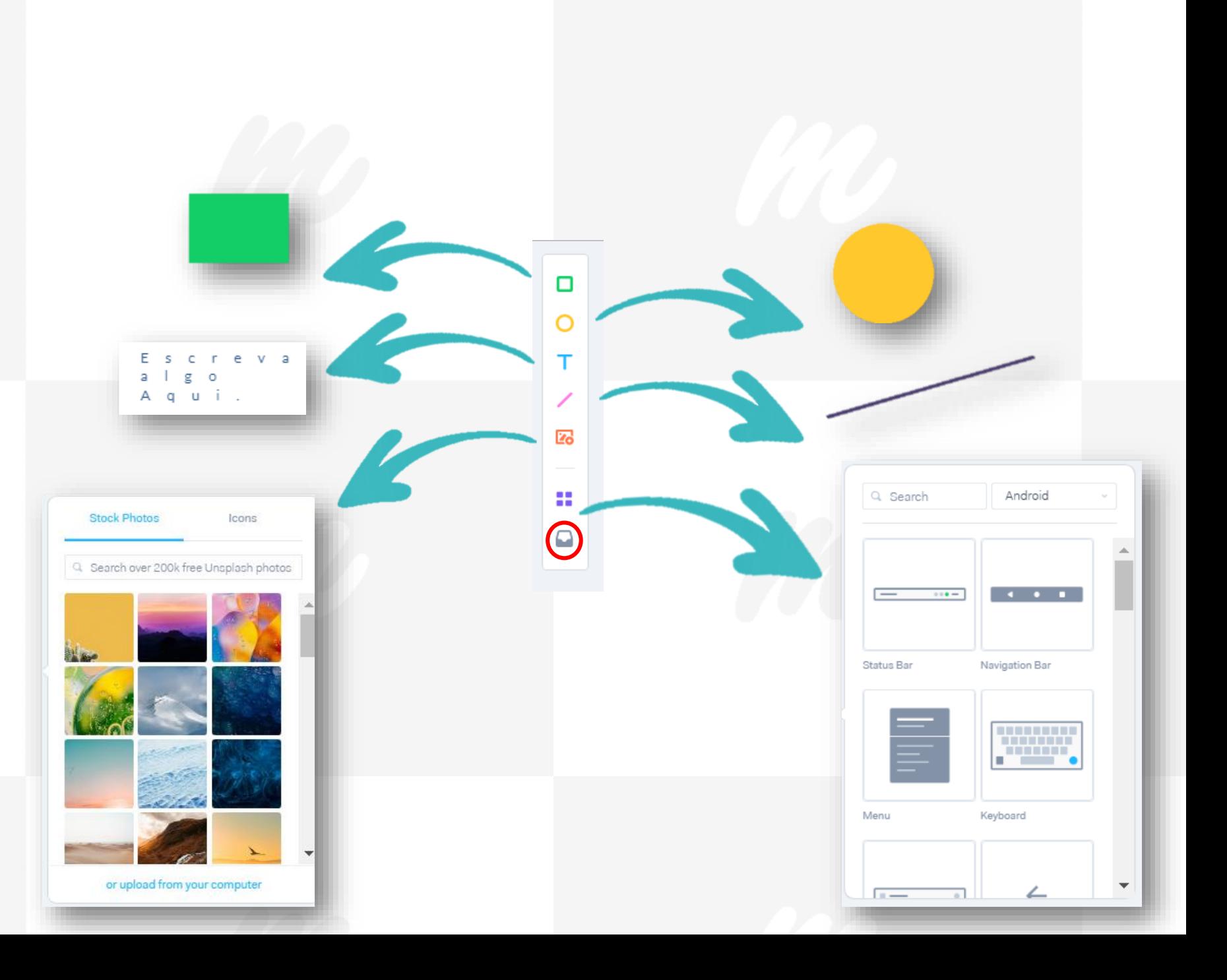

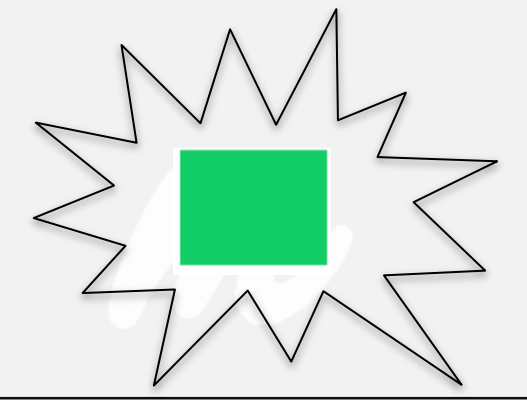

Quando selecionamos a forma geométrica quadrática podemos escolher o que faremos com ela, alterando sua posição, forma, cor, borda, tamanho e rotação.

para trás.

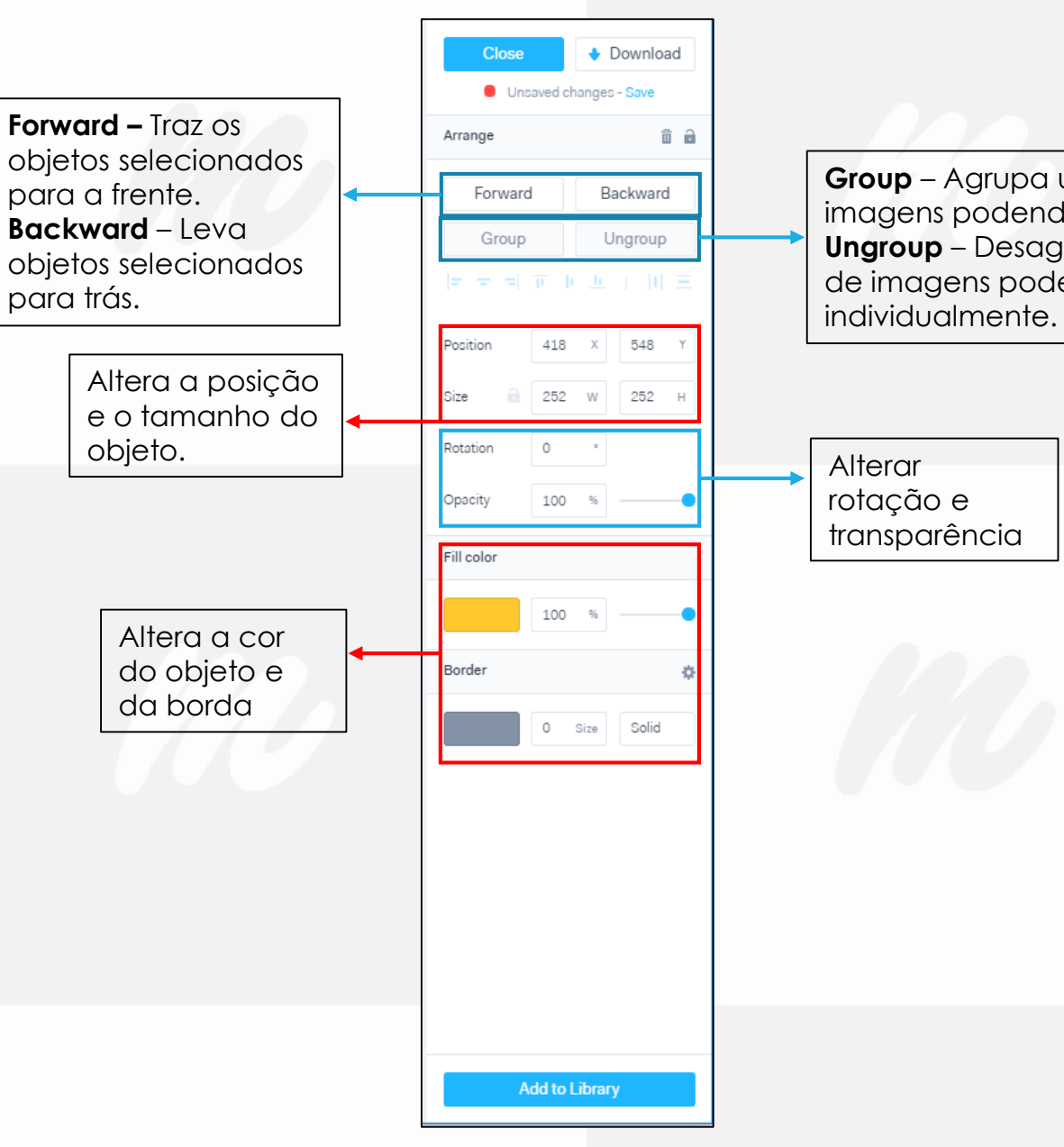

**Group** – Agrupa uma seleção de imagens podendo altera -las juntas. **Ungroup** – Desagrupa uma seleção de imagens podendo altera -las

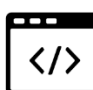

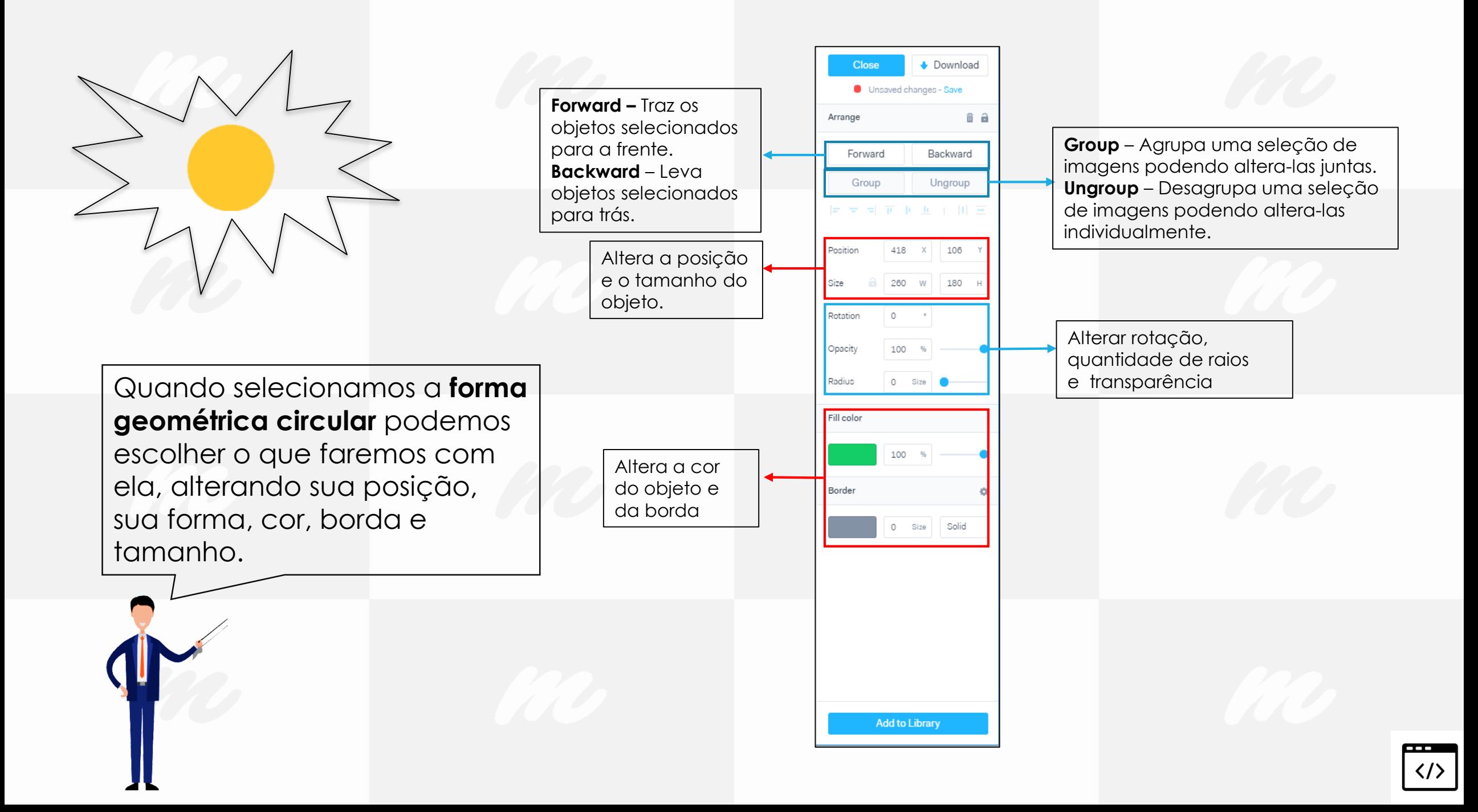

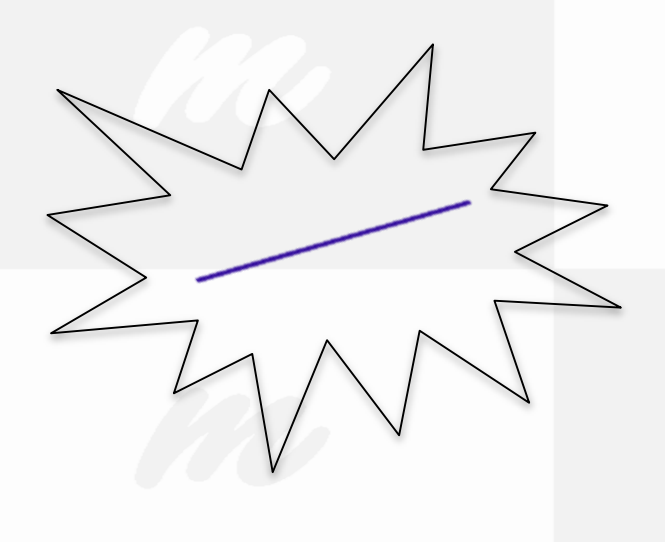

Quando selecionamos a linha podemos escolher o que faremos com ela, alterando sua posição, sua espessura, cor, borda e tamanho.

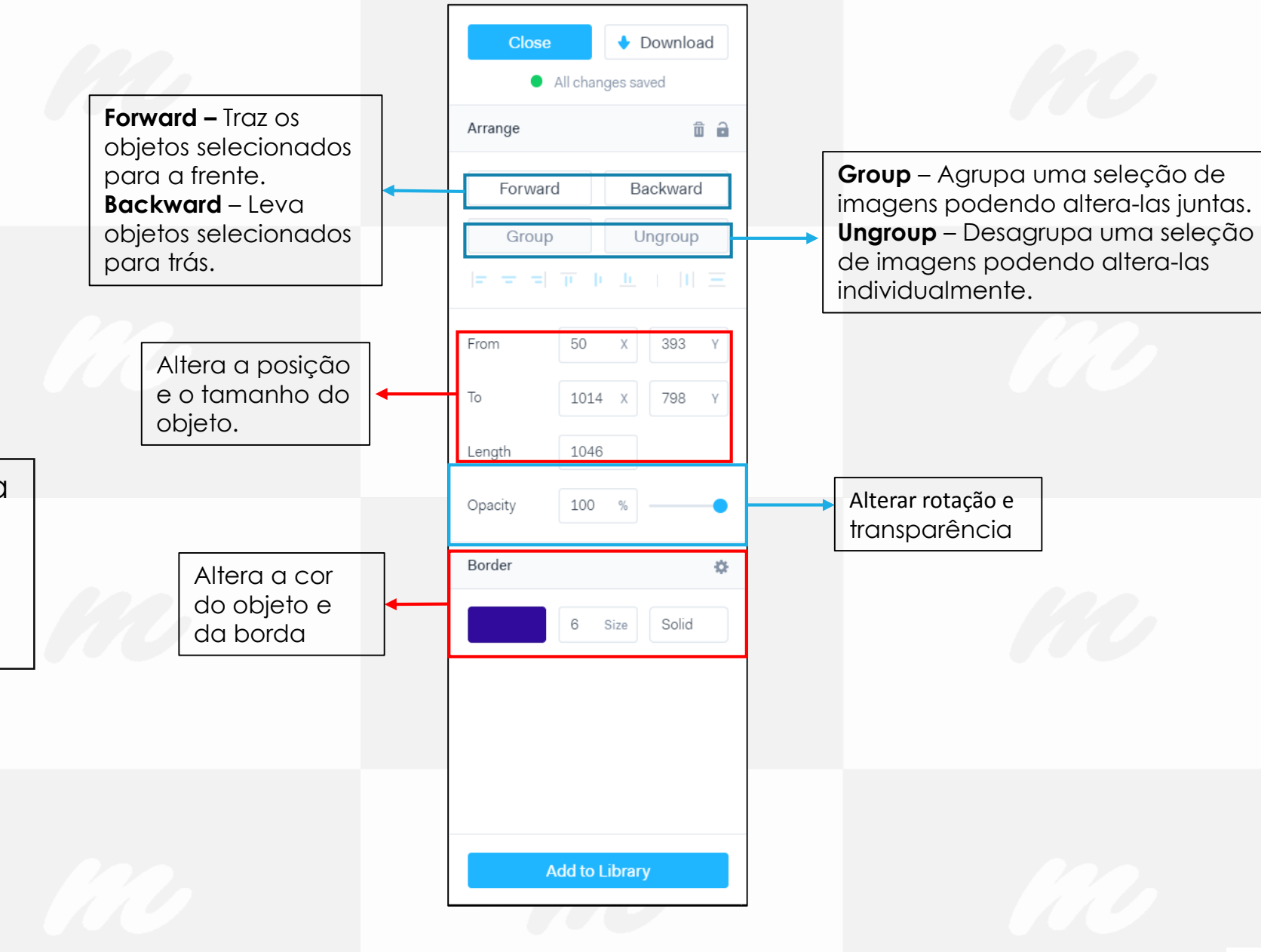

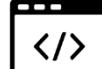

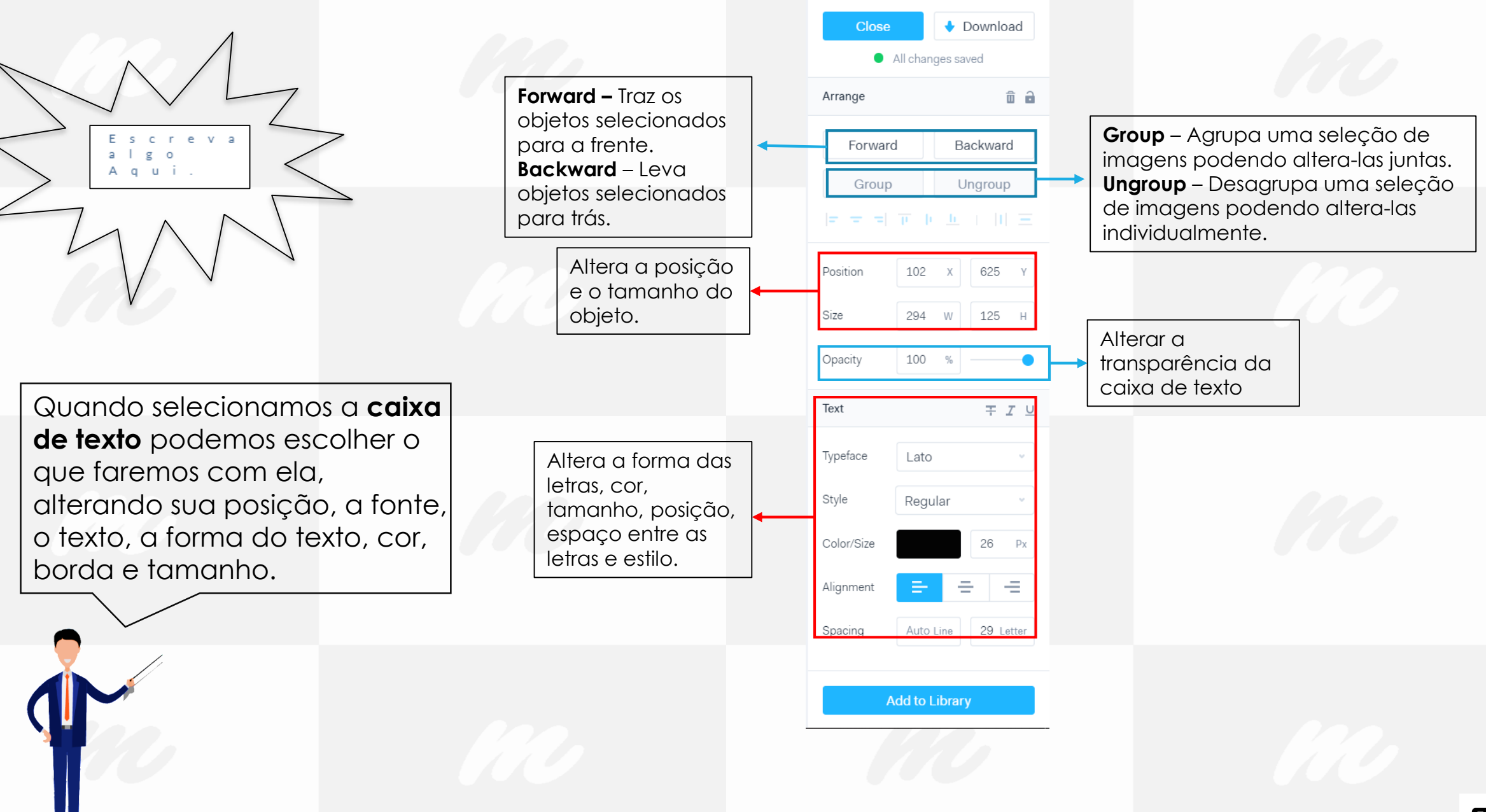

 $\langle \rangle$ 

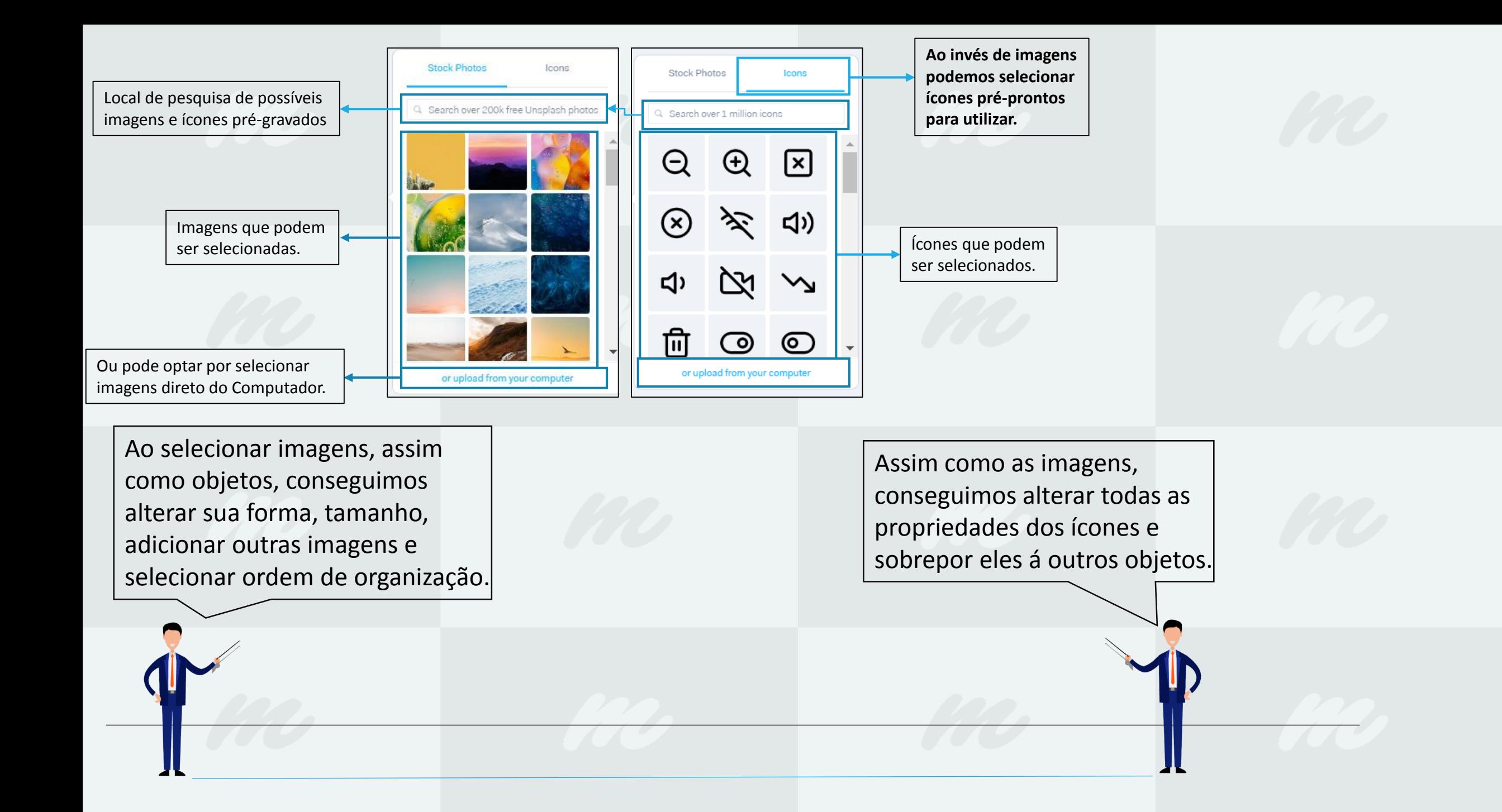

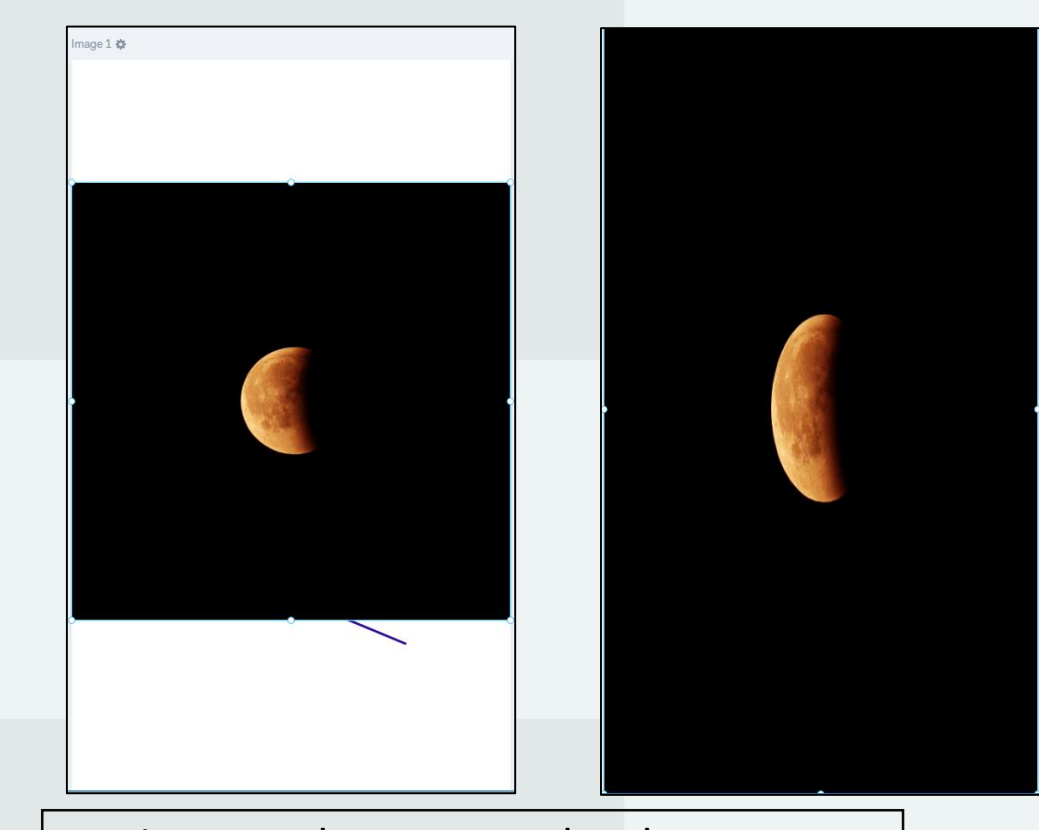

Aqui temos alguns exemplos de como podemos alterar as imagens e adicionar ícones sobre as elas, além de alterar seu dimensionamento, após adicionarmos ao ambiente de produção.

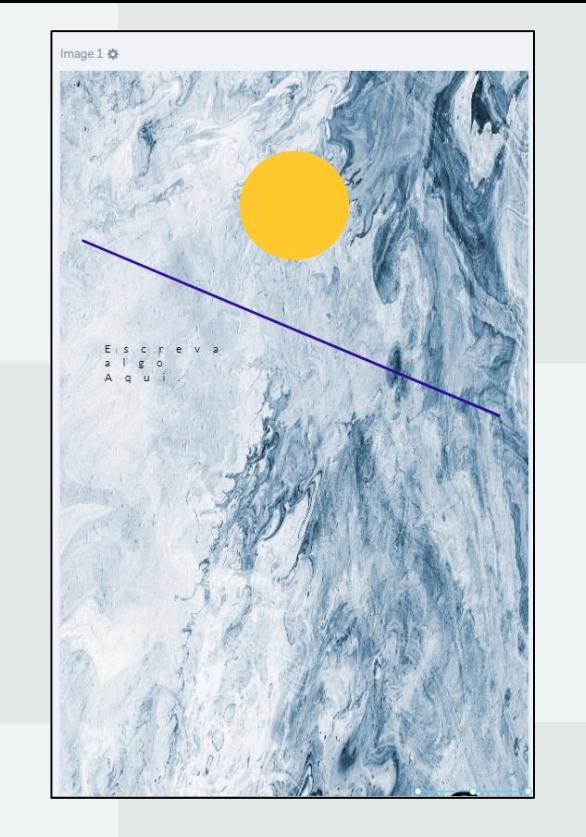

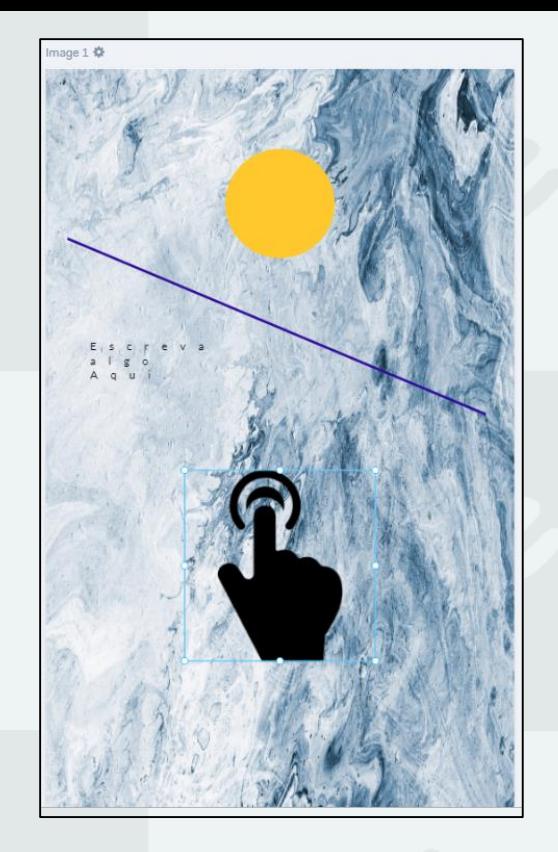

Todas as funções são realizadas apenas com cliques e arrastos.

### **Wireframing Elements**

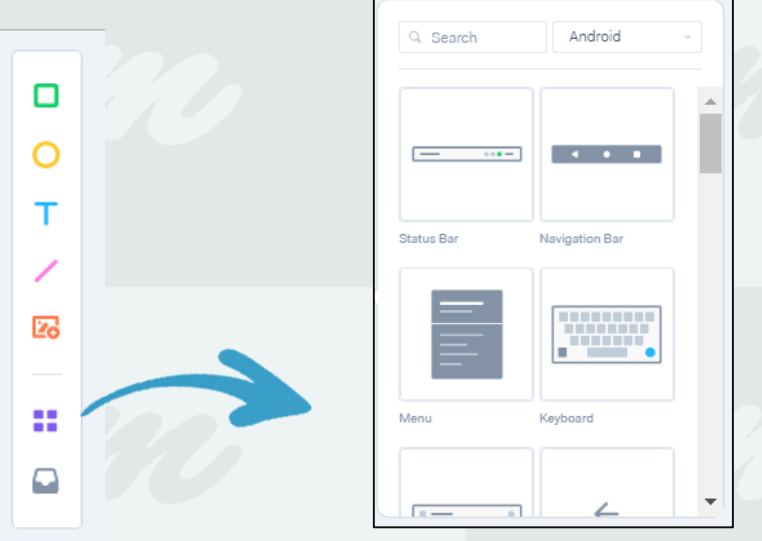

Os Wireframing Elements, são modelos de telas customizáveis, com algumas aparências bem comuns que facilitam na hora de desenvolver a aplicação.

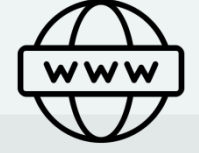

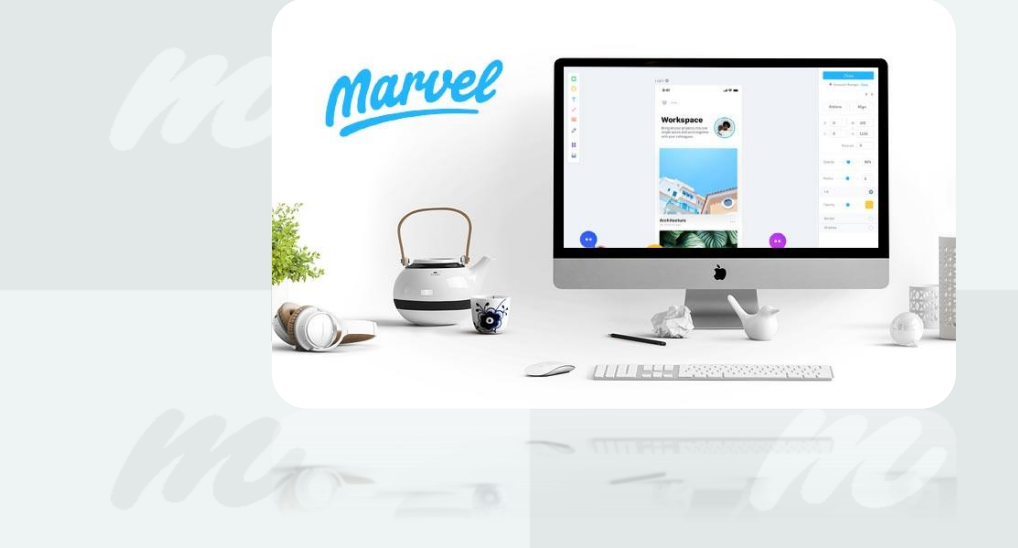

A seguir exemplos de como ficam as telas com alguns dos elementos de Wireframing, suas funcionalidades são para facilitar a utilização e evitar retrabalho.

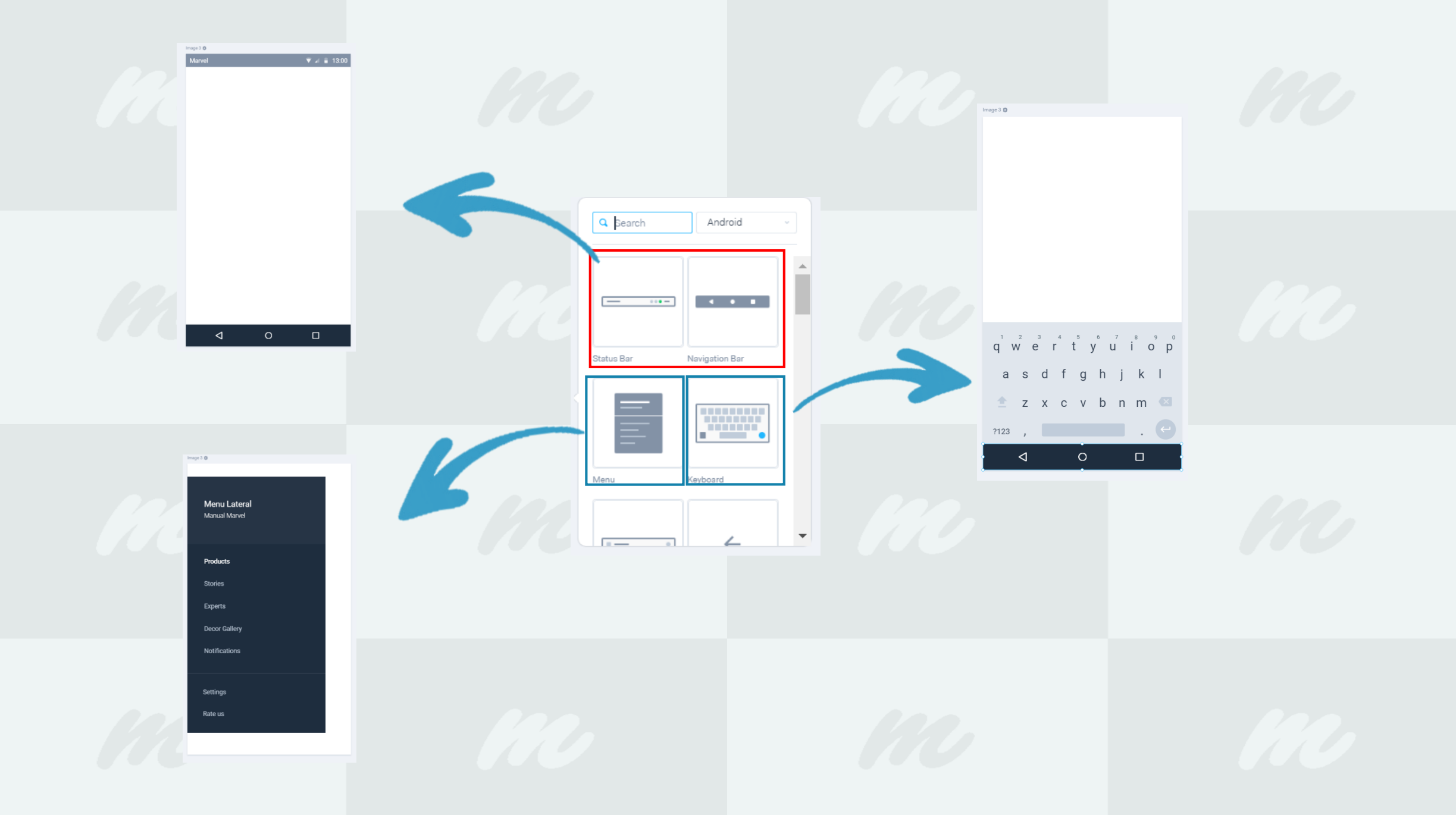

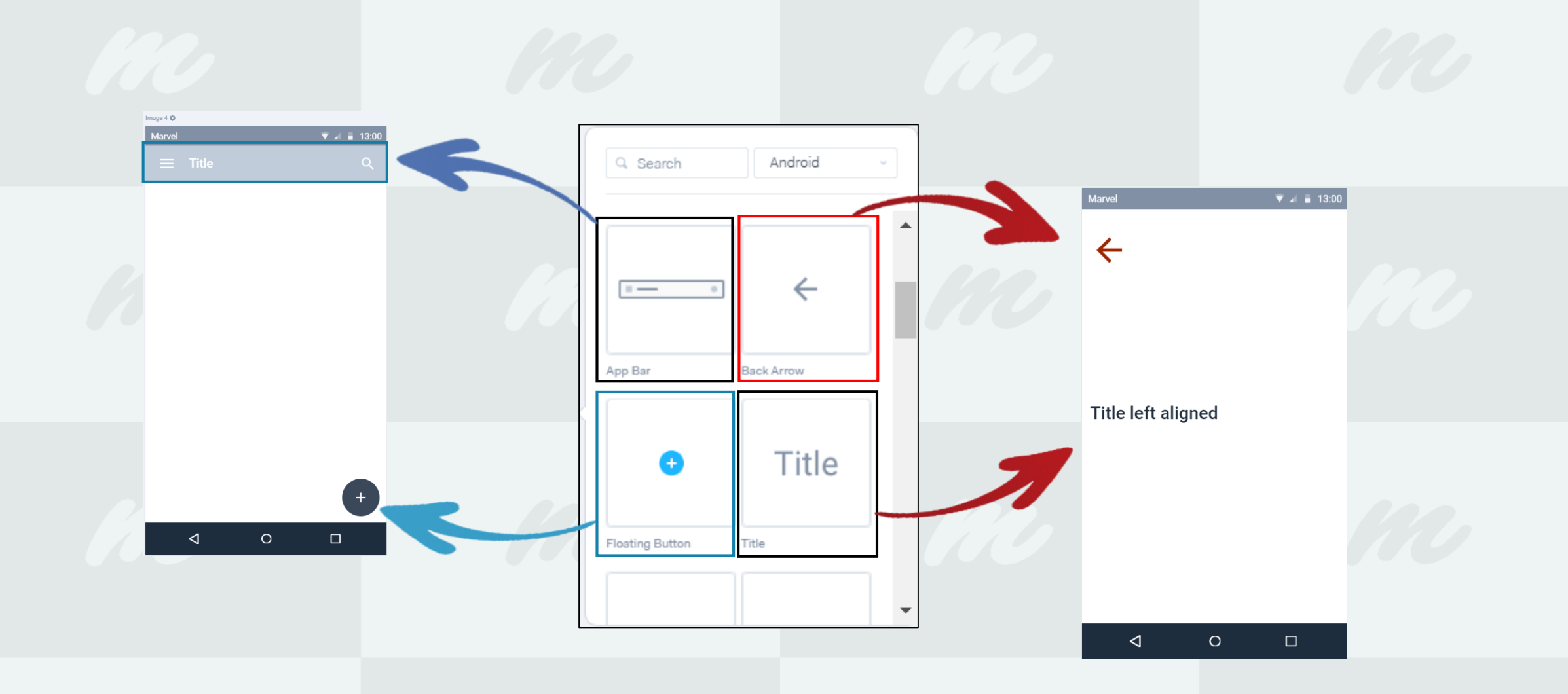

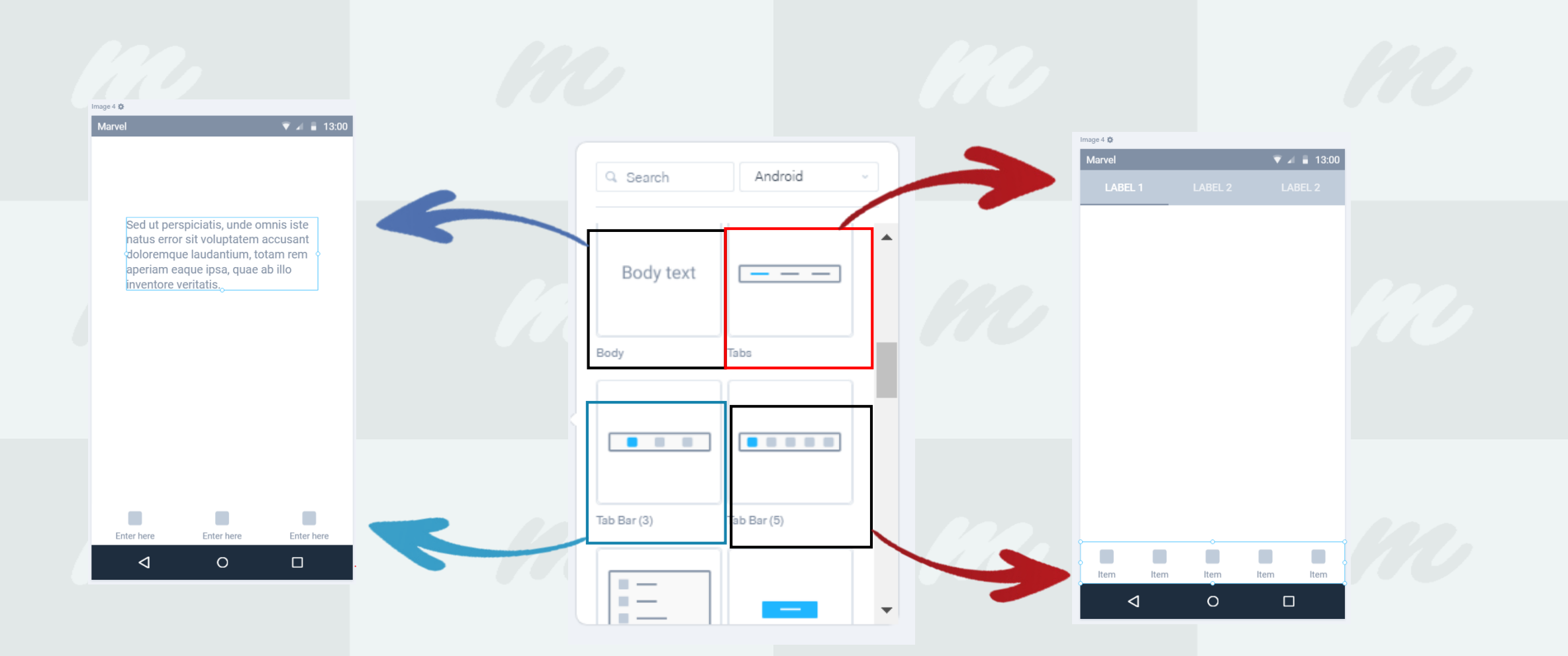

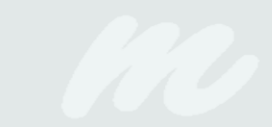

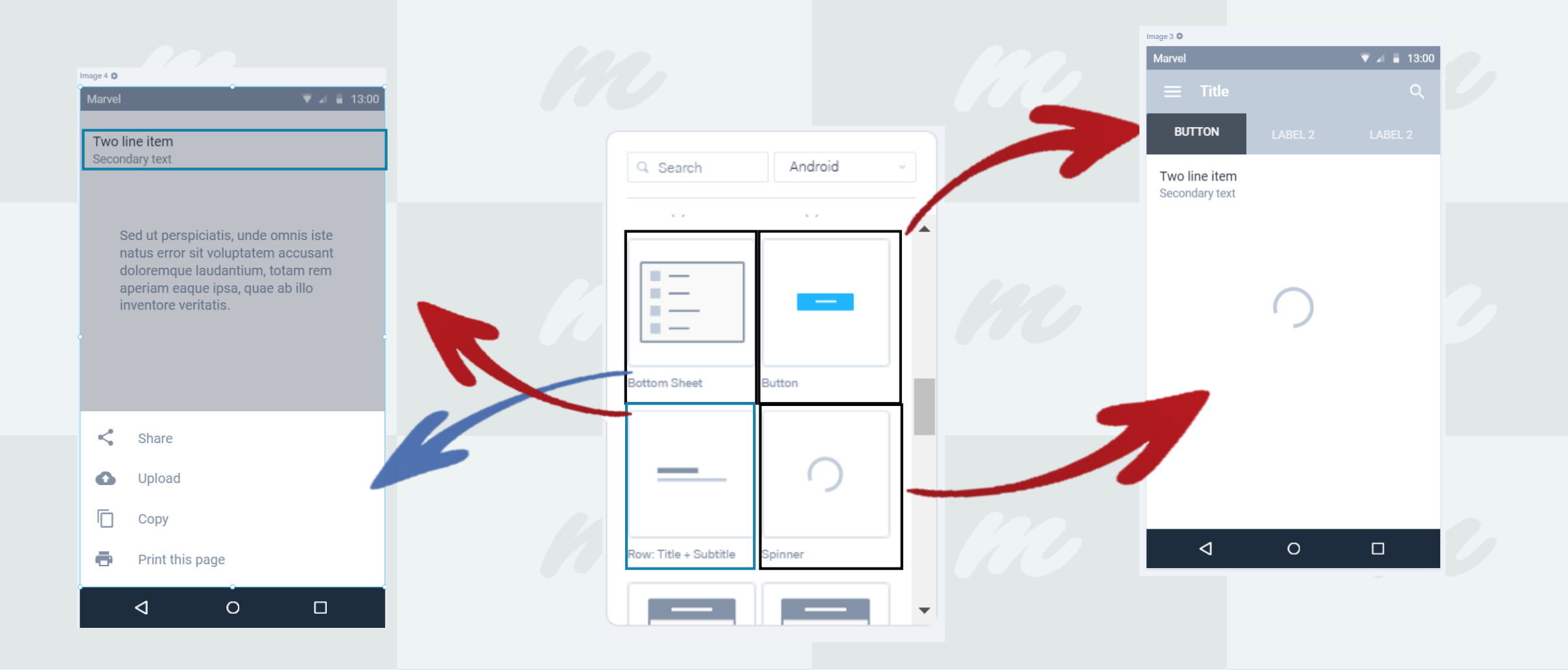

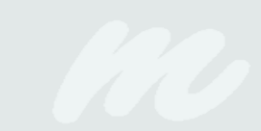

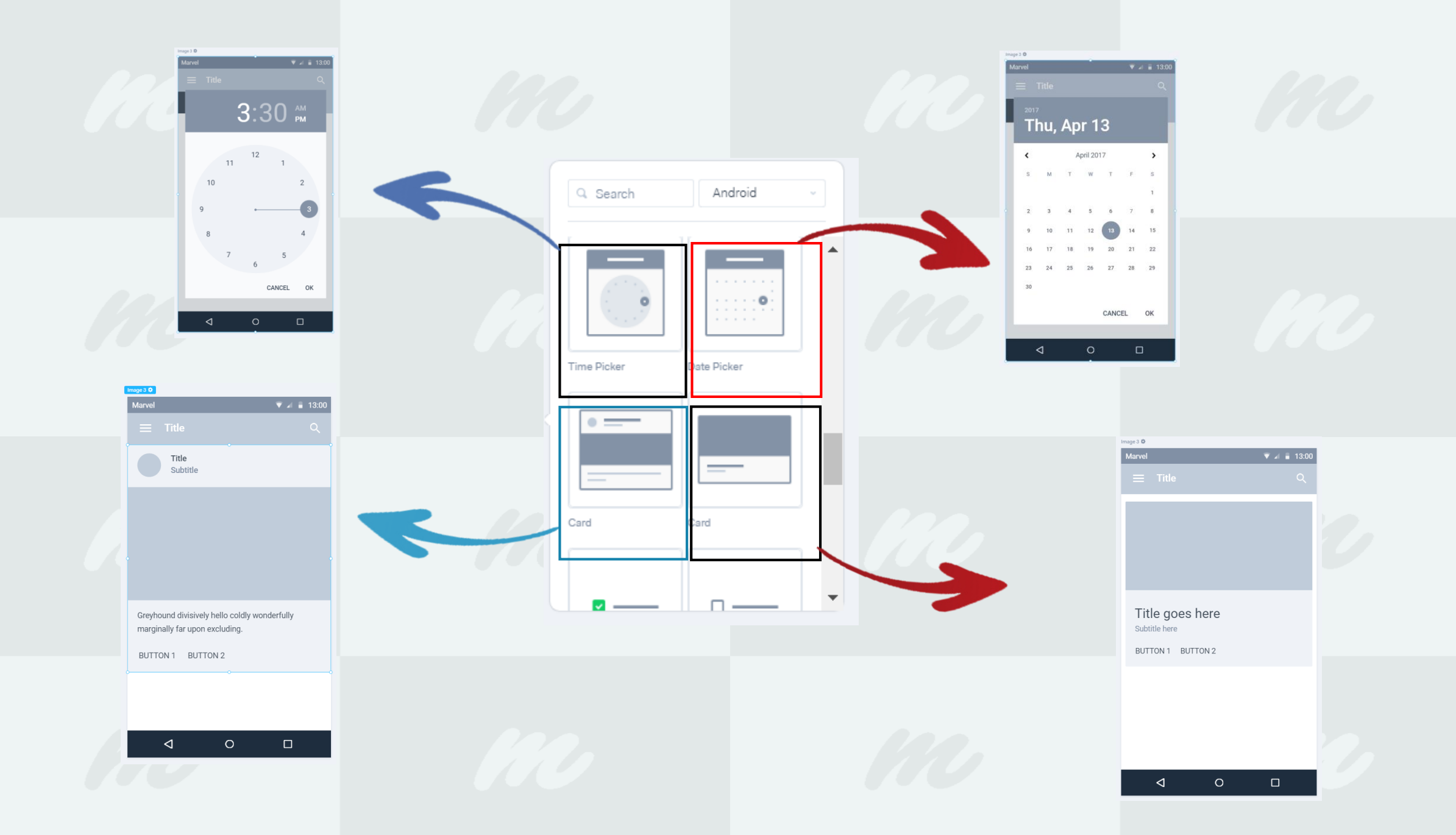

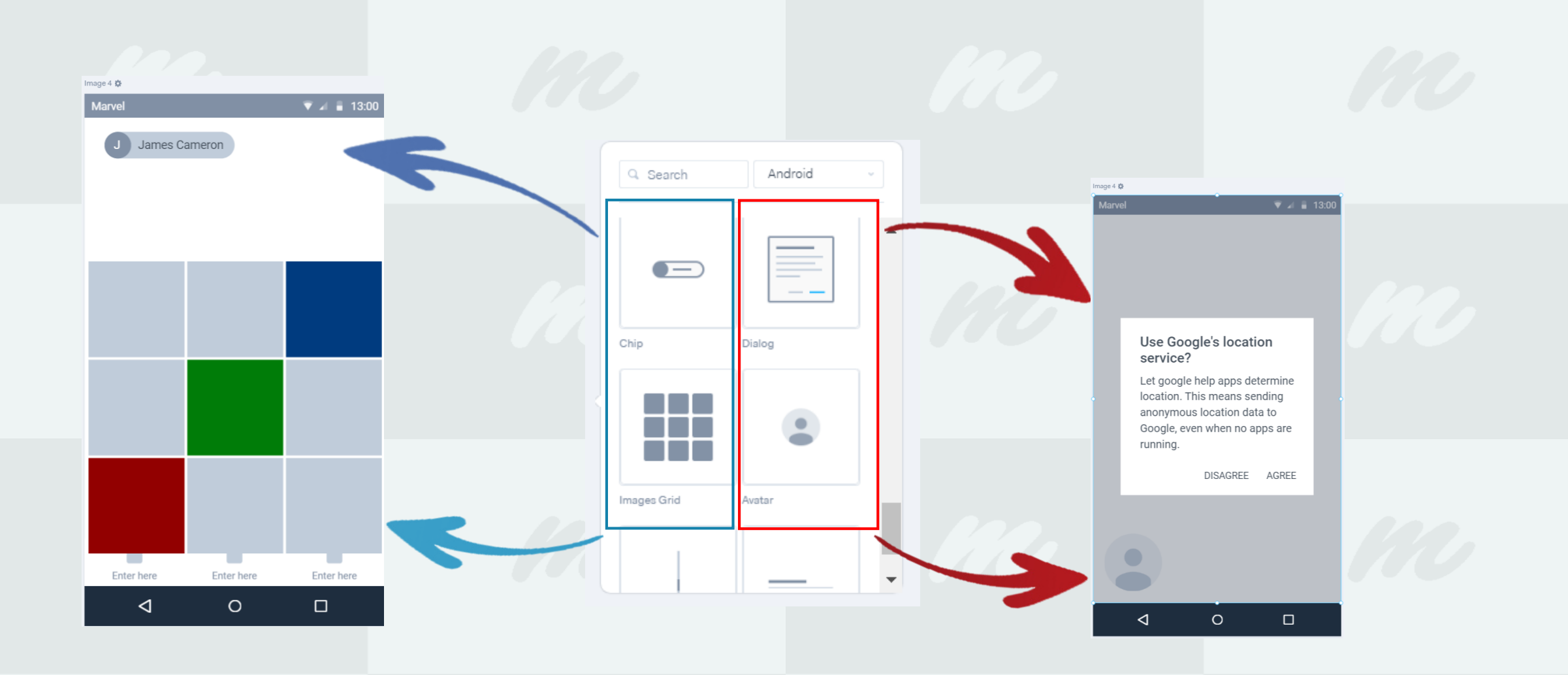

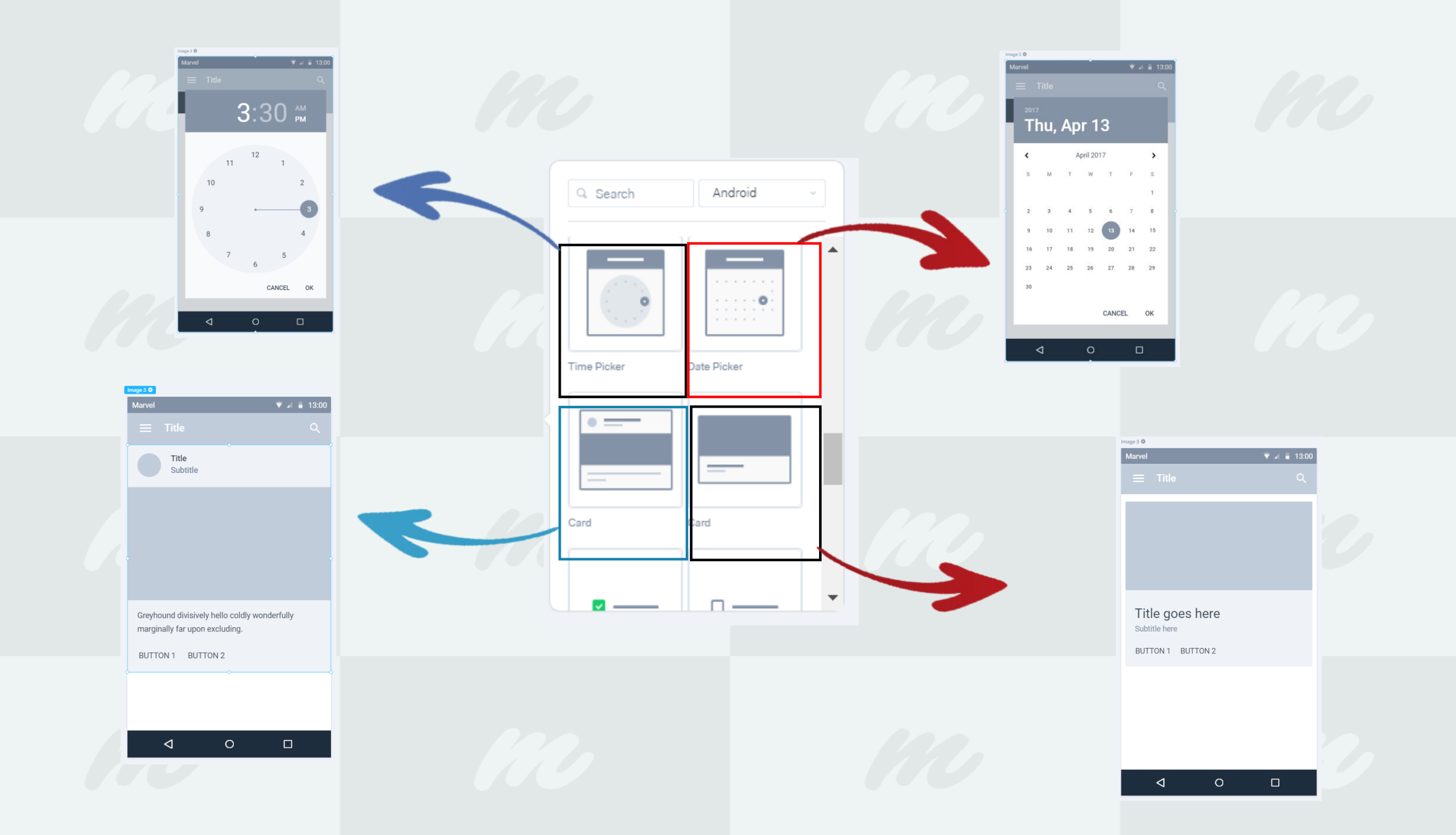

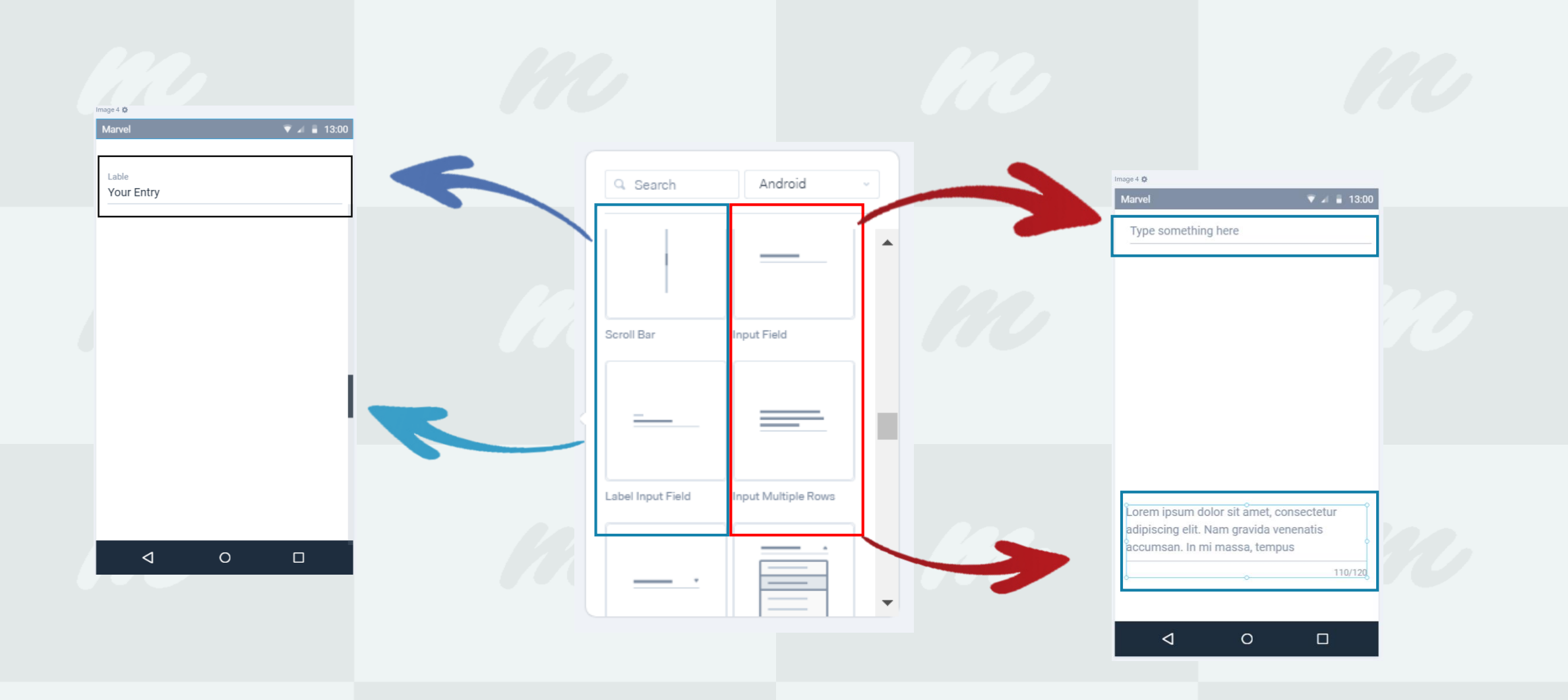

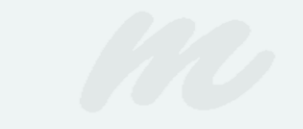

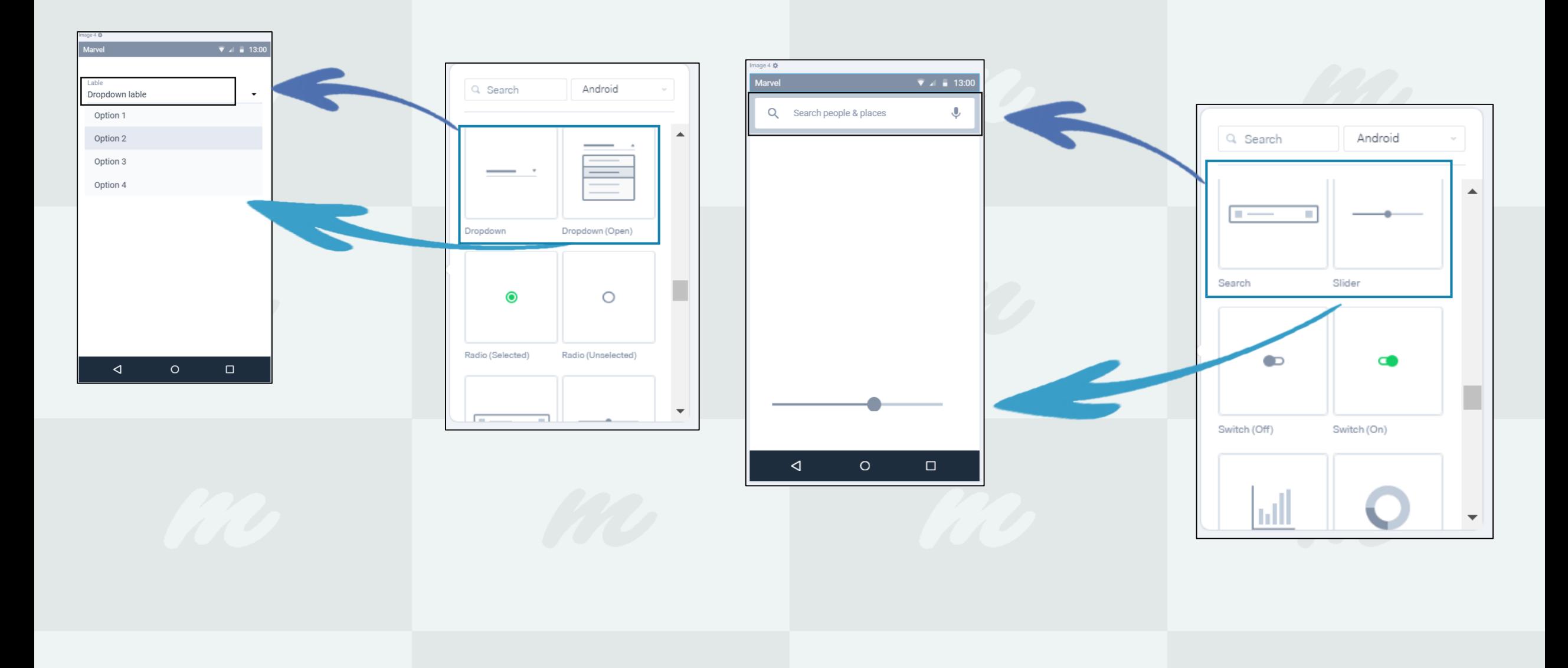

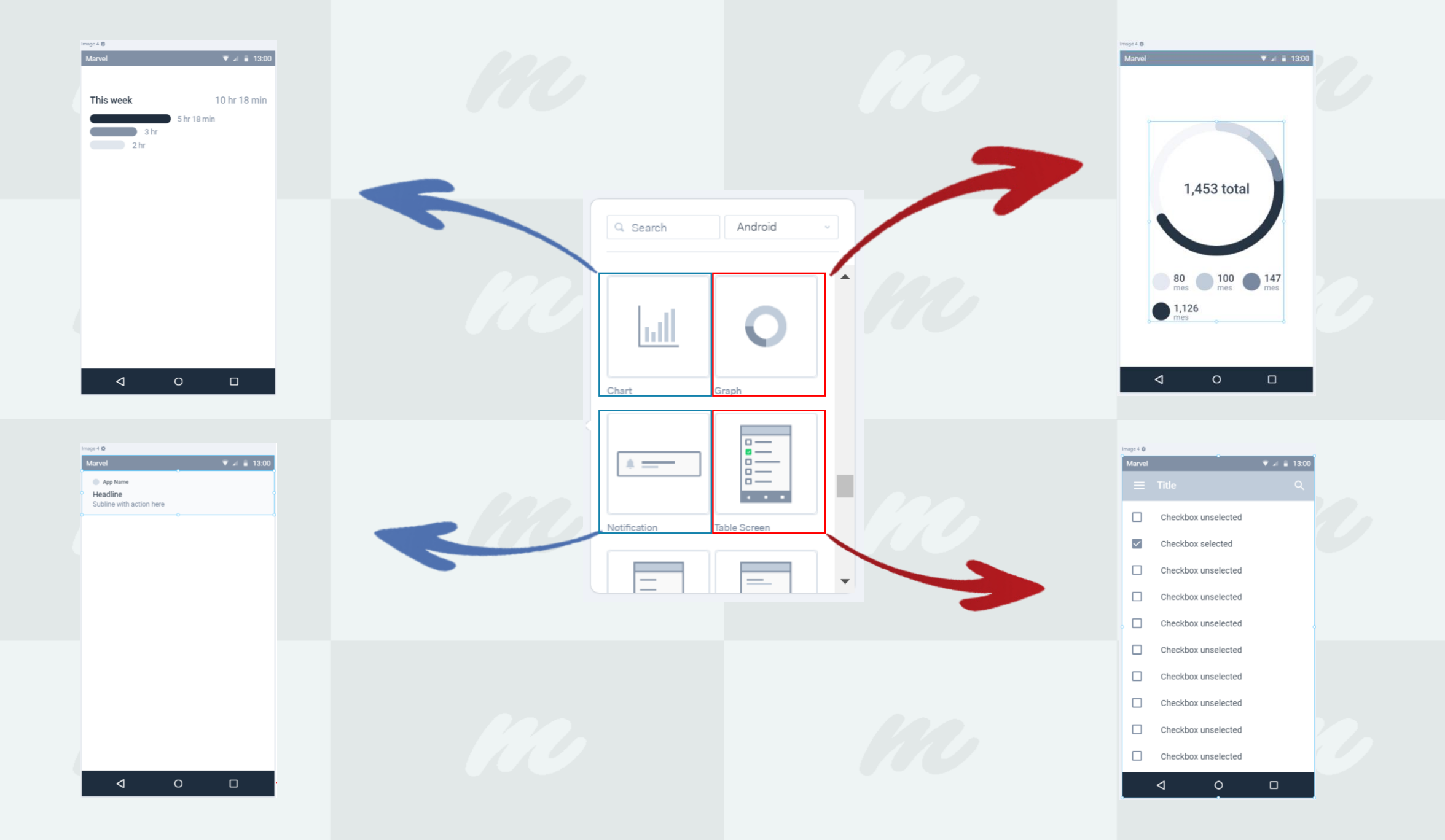

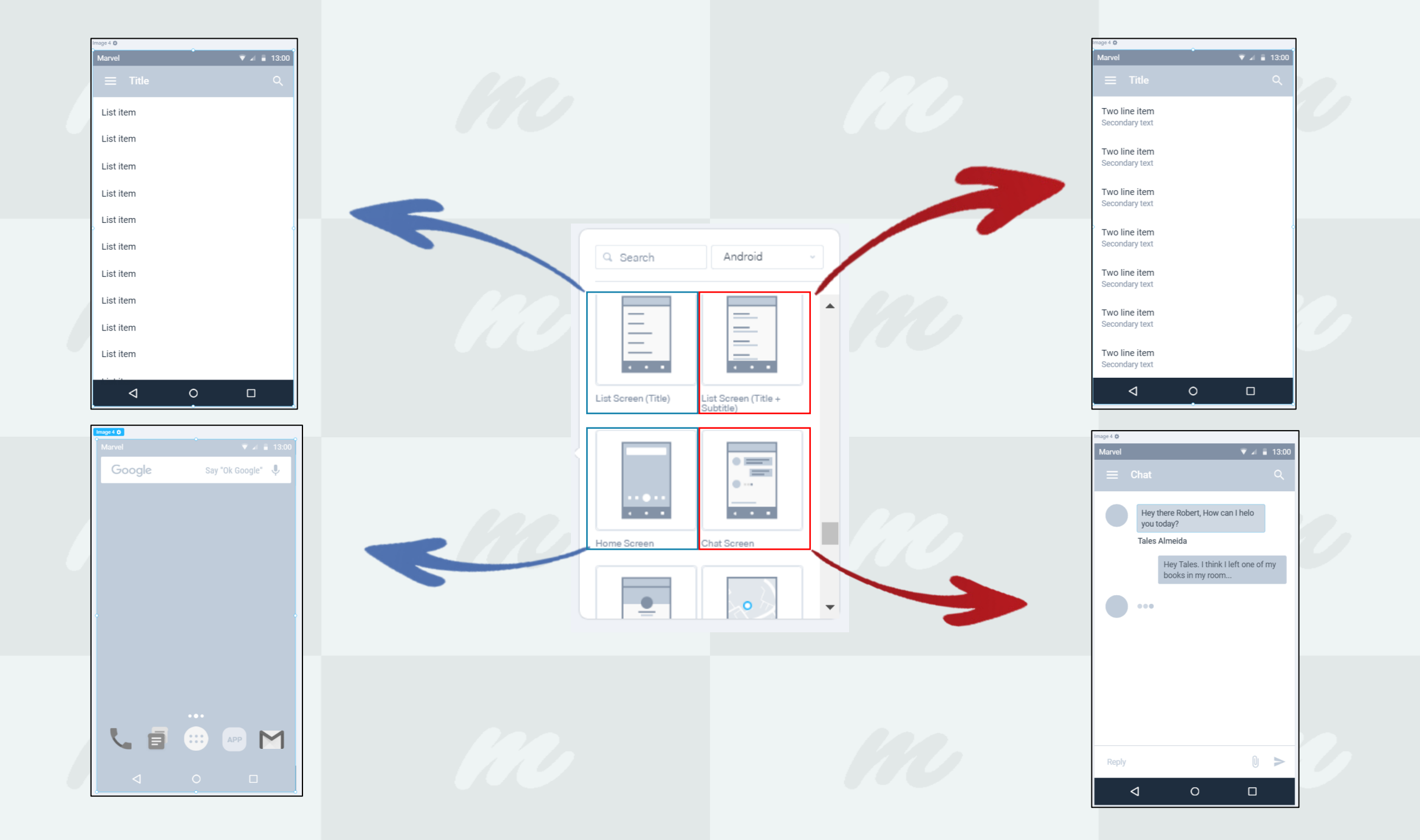

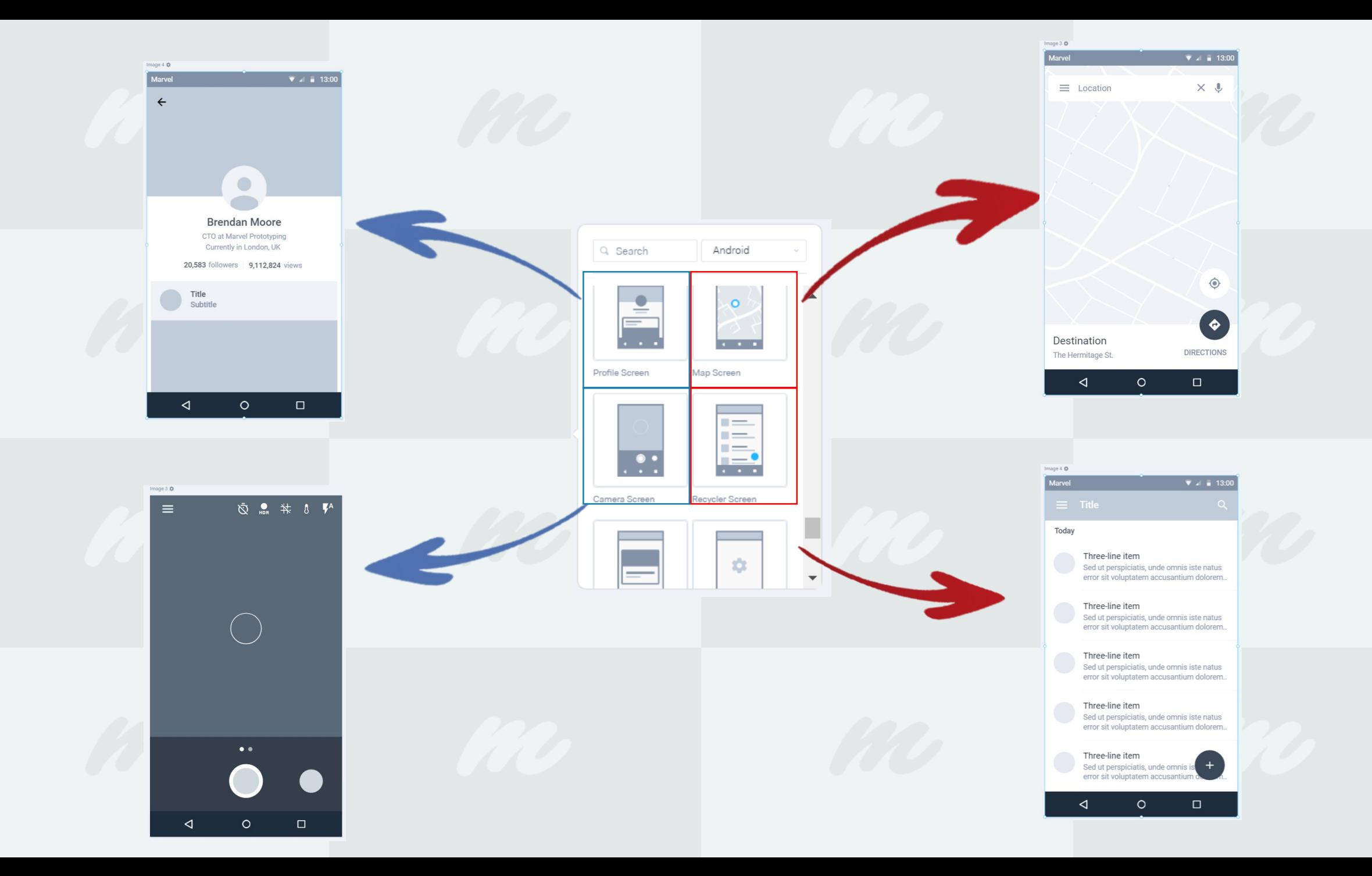

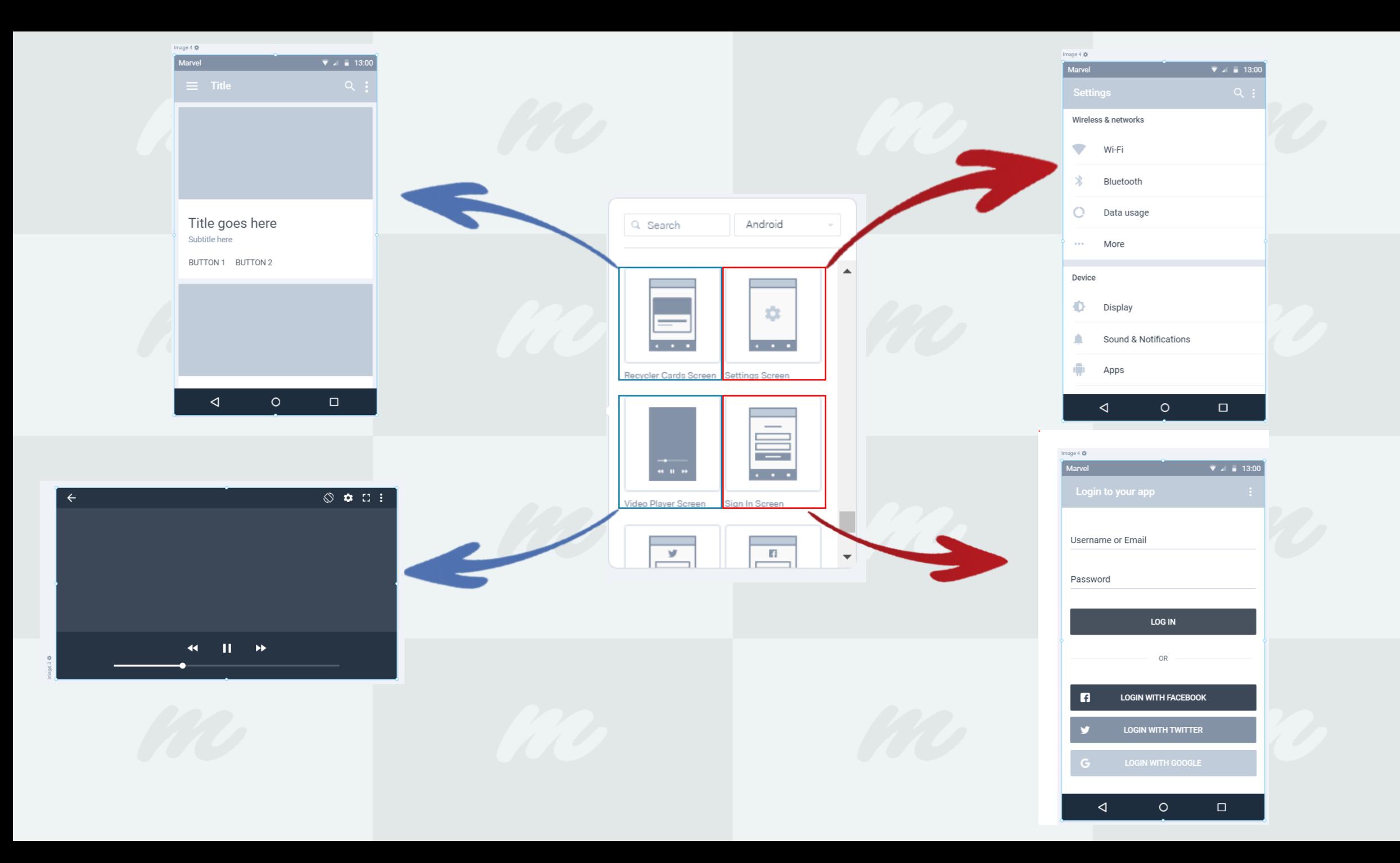

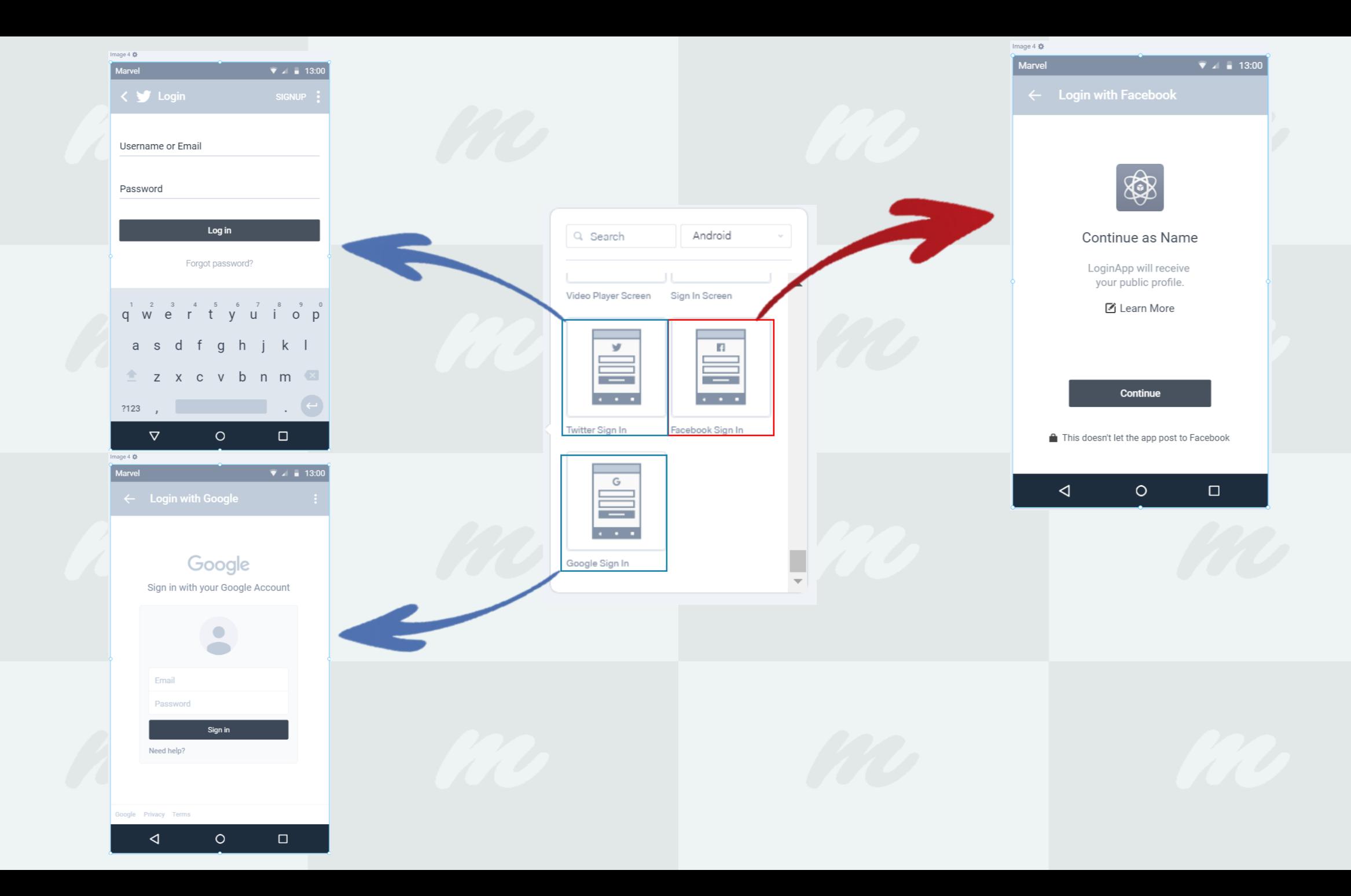

#### $\leftarrow$   $\rightarrow$  C  $\Omega$ ↑ https://marvelapp.com/project/3998963/canvas/56485531/

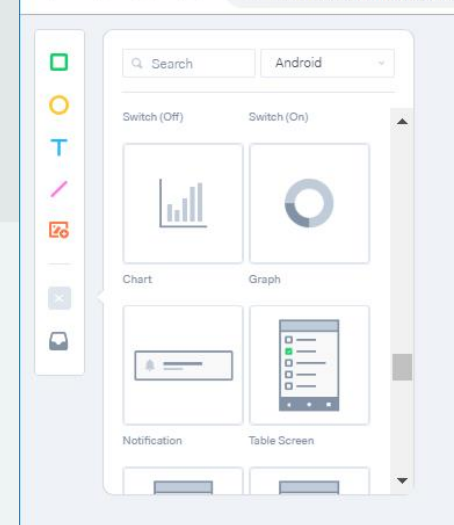

 $\leftrightarrow$  + Add design - 50% +  $\bullet$ 

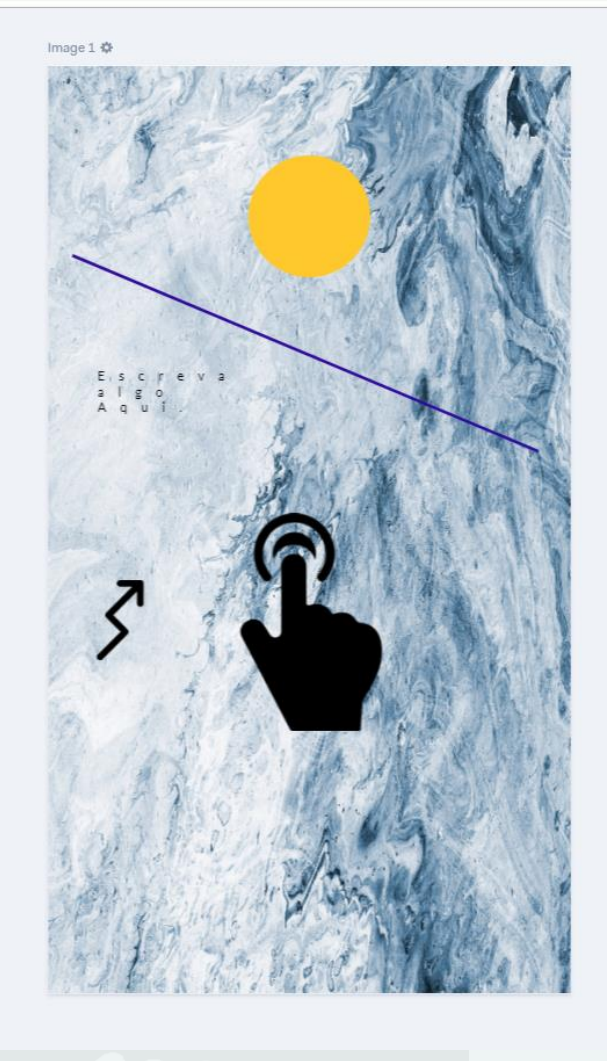

Após Encerrar as alterações na imagem, basta clicar em Close e retornar a tela inicial, com todos os desenhos e telas que tiverem sido preparados.

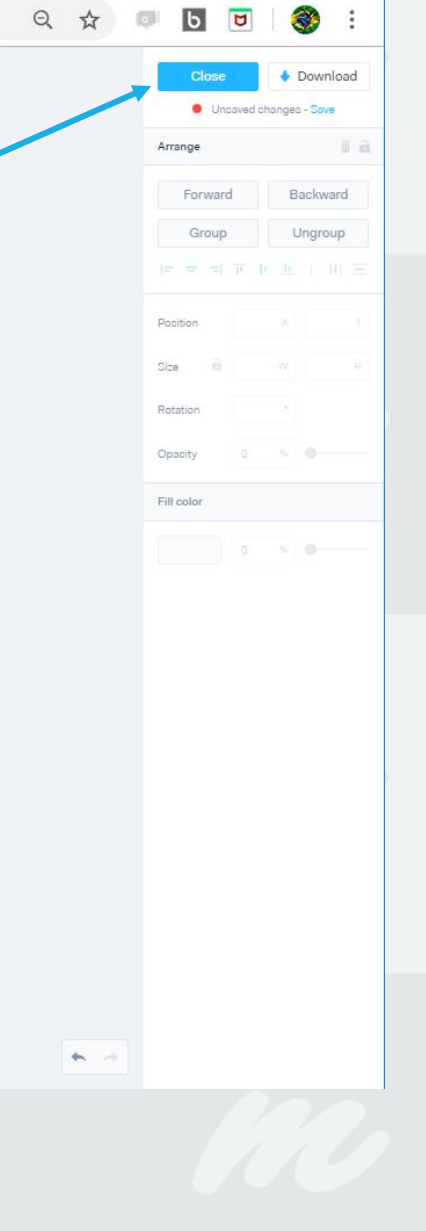

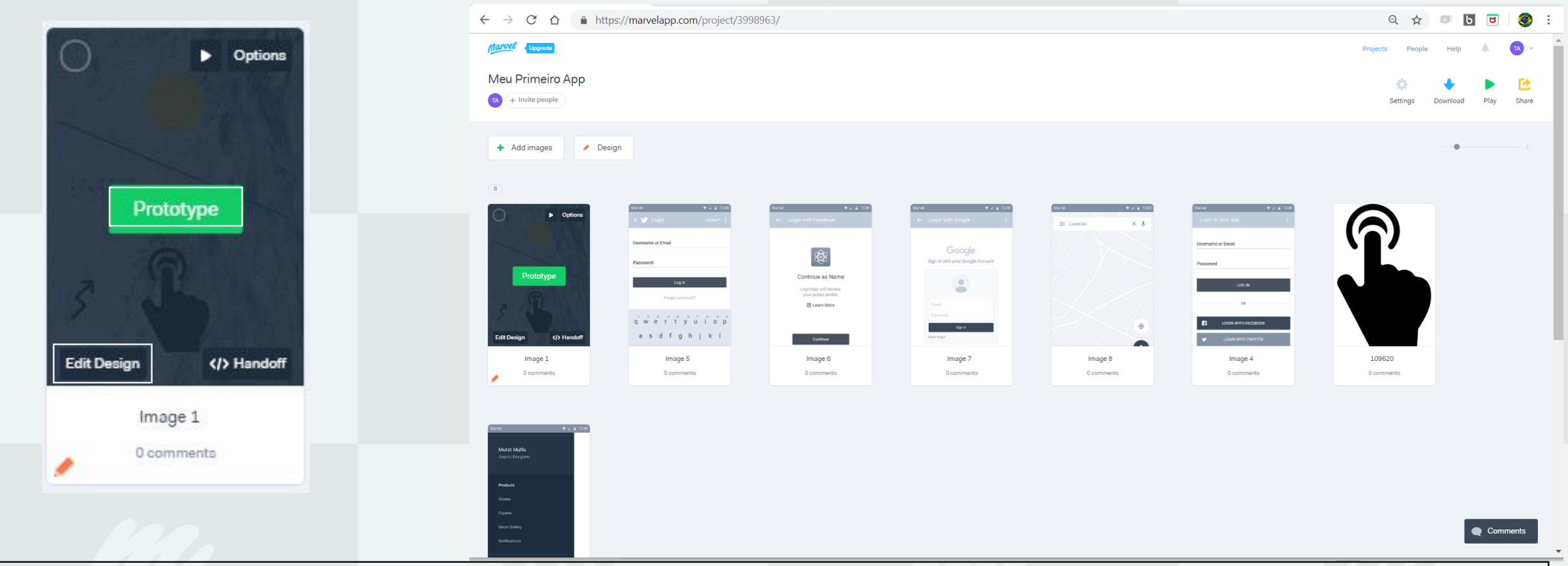

Já na tela inicial, quando quiser alterar informações ou partes das imagens paire sobre a imagem que precisa e clique em **Edit Design**, caso queria criar os caminhos clique em **Prototype**, se quiser testar essa tela e suas transições clique no símbolo de **Play** (ele iniciará o teste de aplicação, aguardando seus comandos), se quiser deletar ou fazer uma copia clique em **Options.**

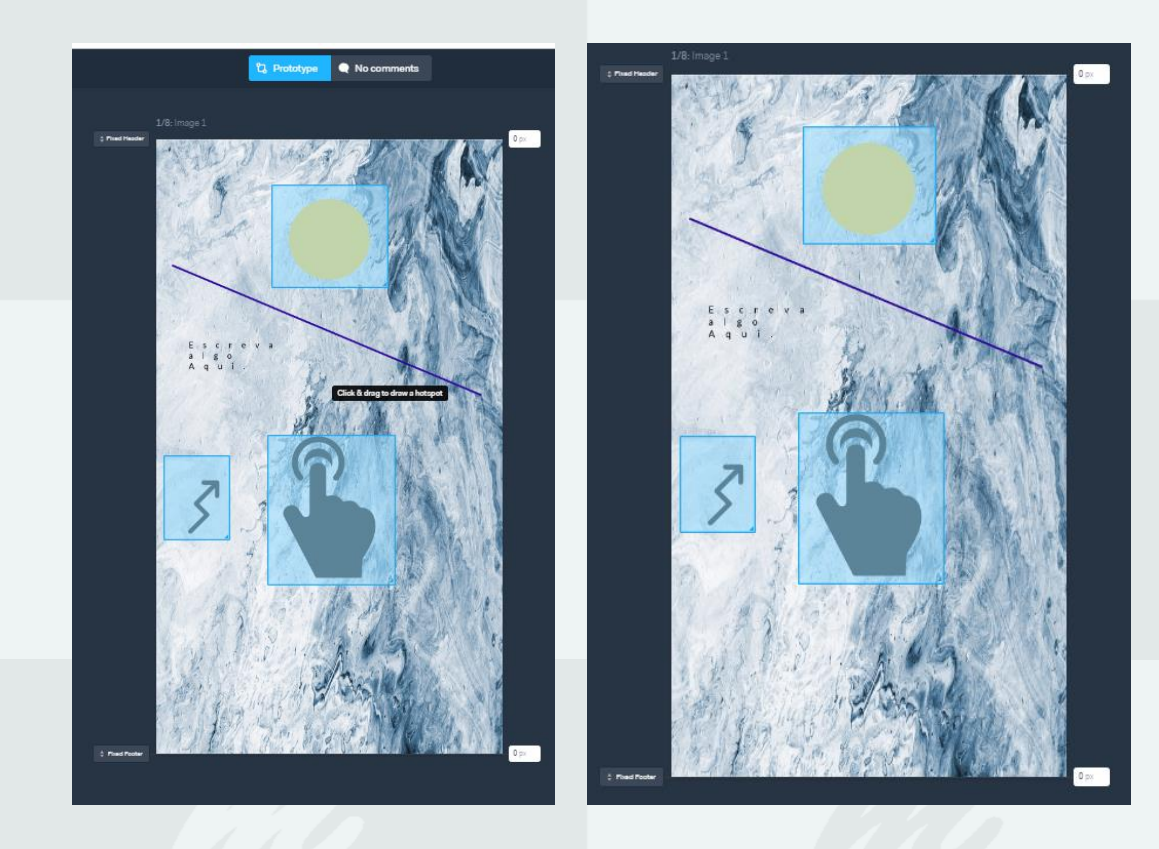

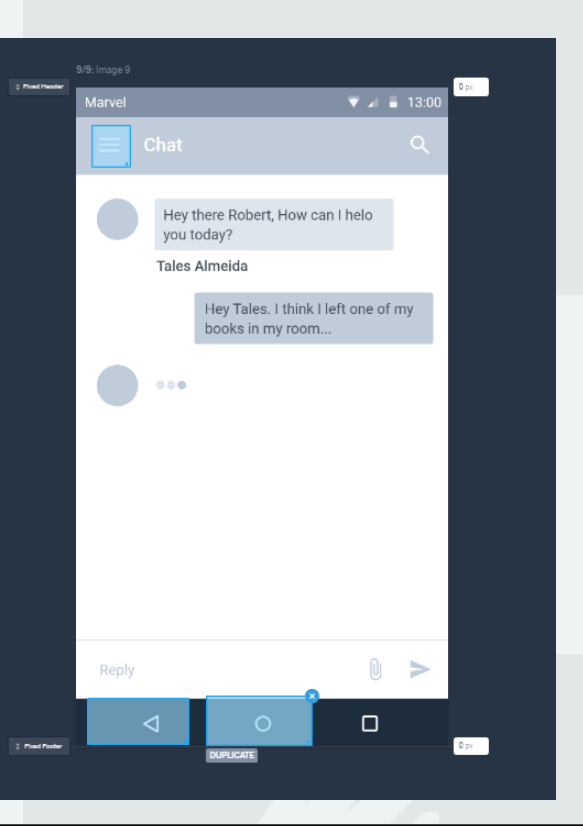

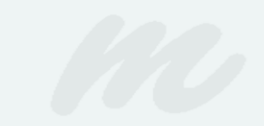

Ao entrarmos em **Prototype,** conseguimos selecionar qualquer parte da tela para se tornar "Clicavél", atribuindo funções para esses locais.

Lembrando que todas as funcionalidades tem que ser atribuídas, mesmo em wireframings aparentemente completos. PS: Quem esquece de colocar botão de volta acaba ficando preso em telas do aplicativo.

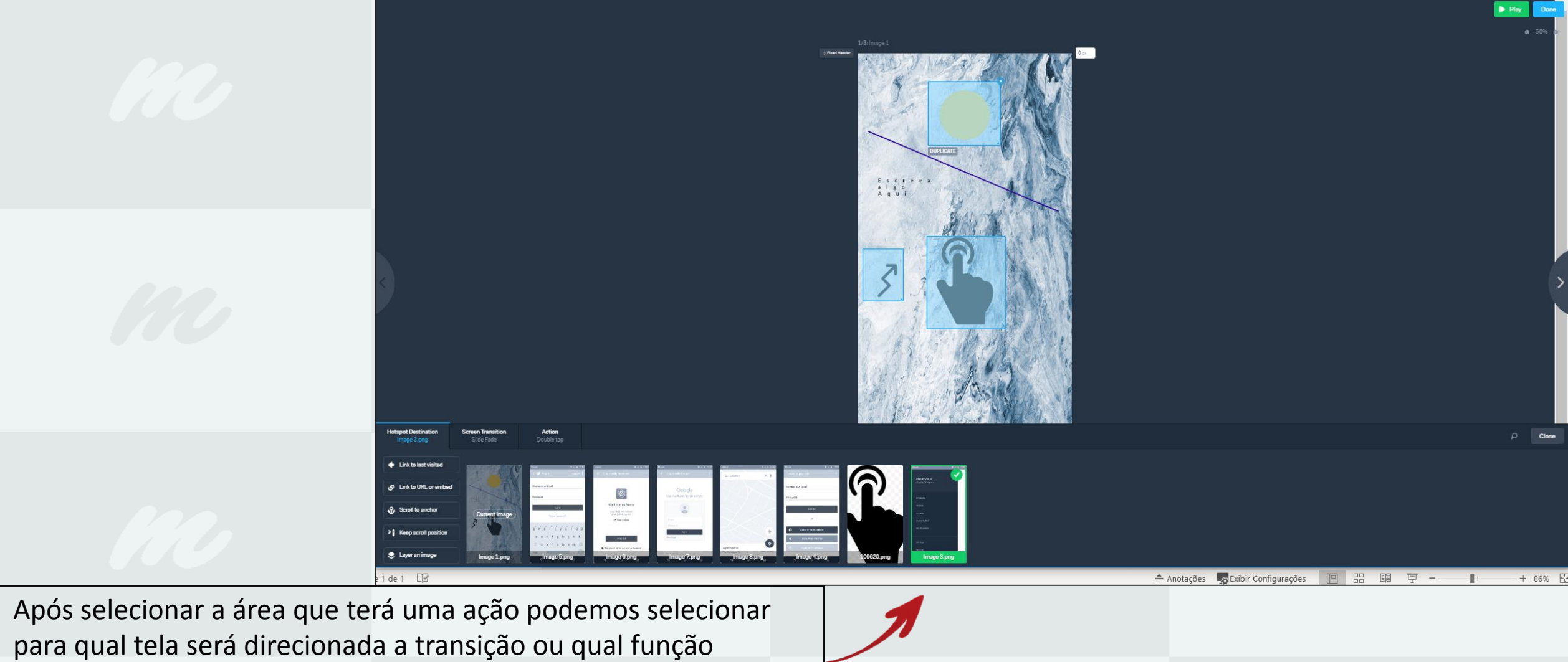

deverá seguir o clique.

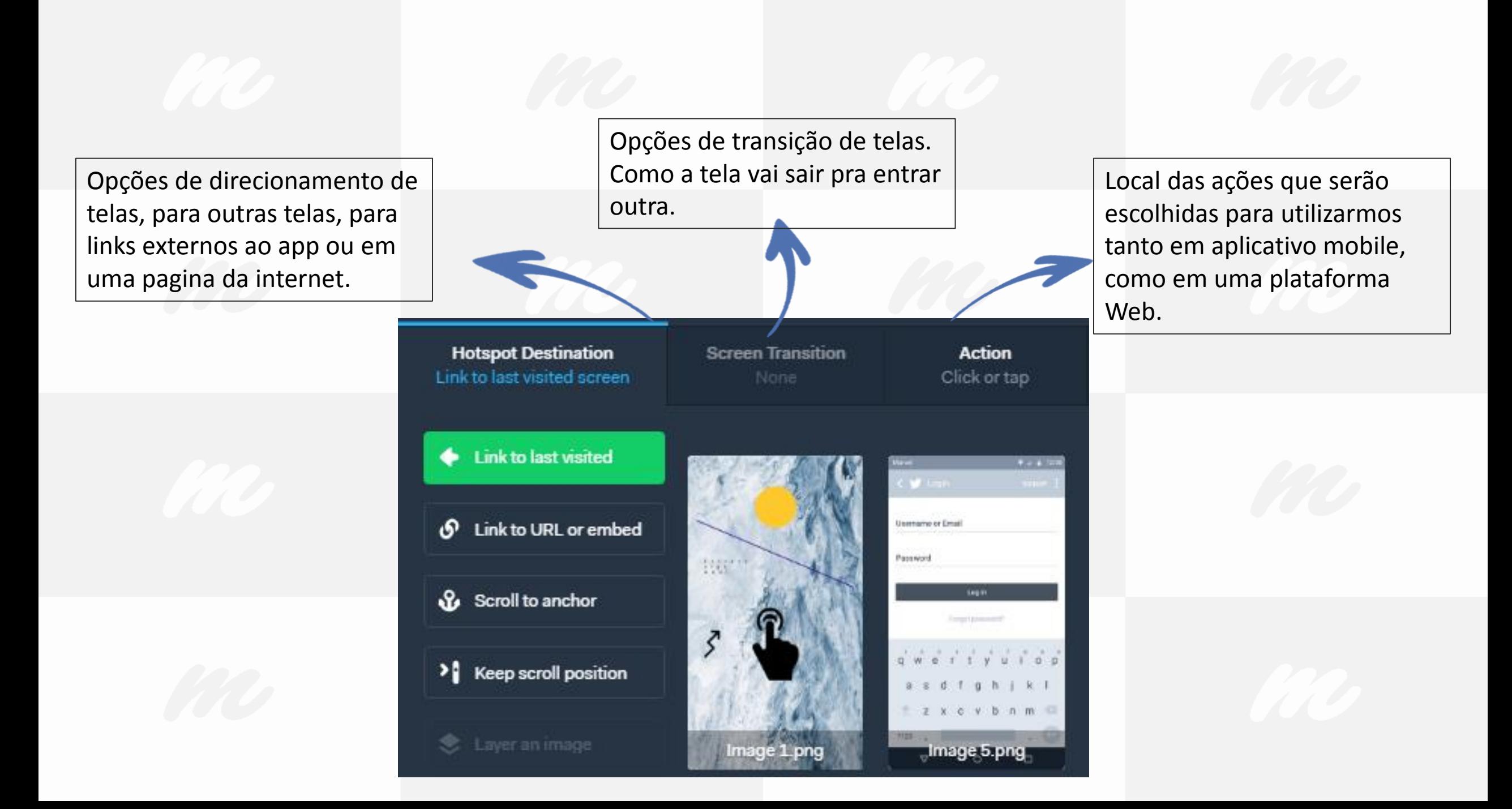

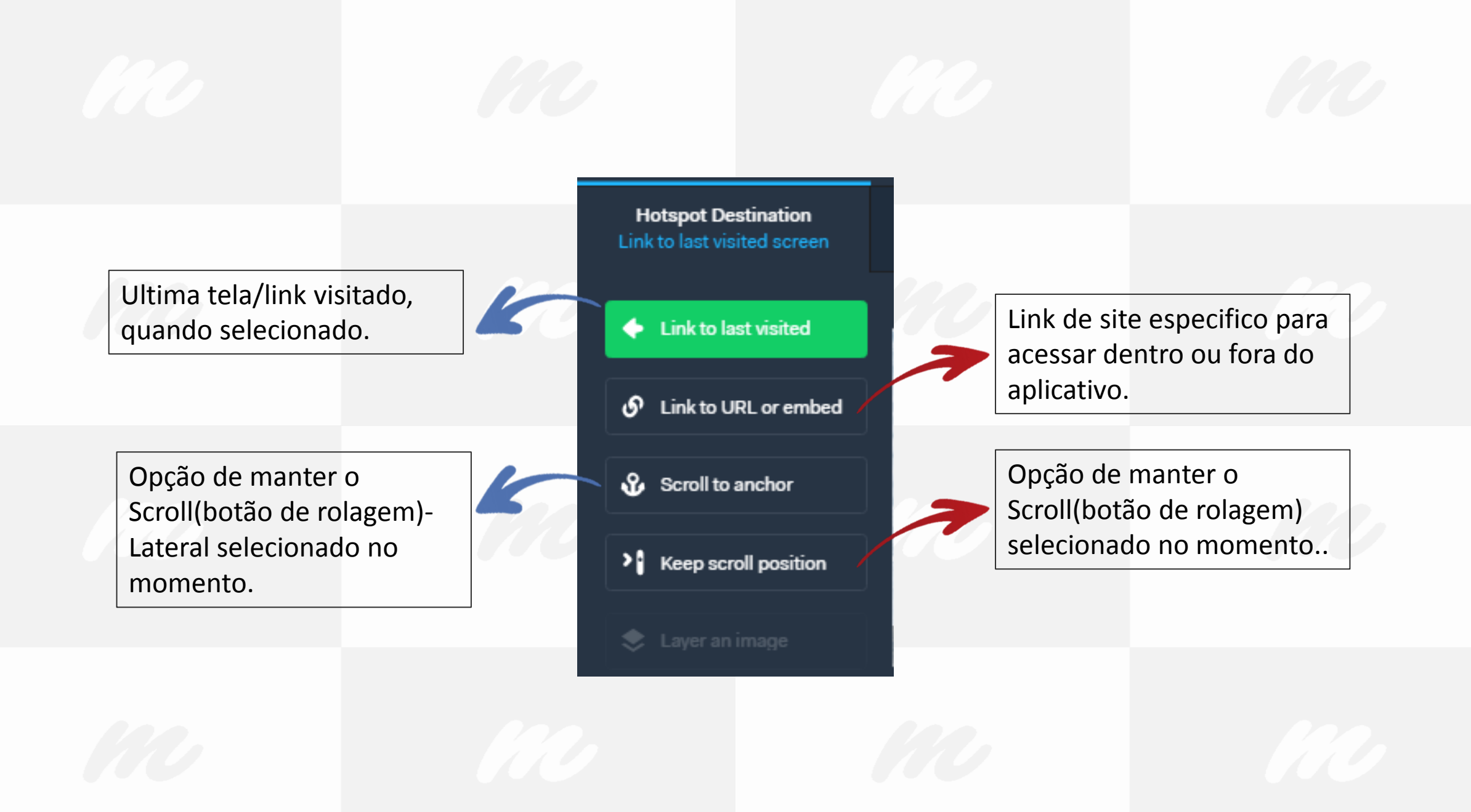

 $b$   $\sigma$  $\Theta$  $O_T$ 

Quando for adicionar o link de algum site, vídeo, mapa ou imagem, basta copiar as informações que estão descritas no navegador, colocar nesse campo e salvar.

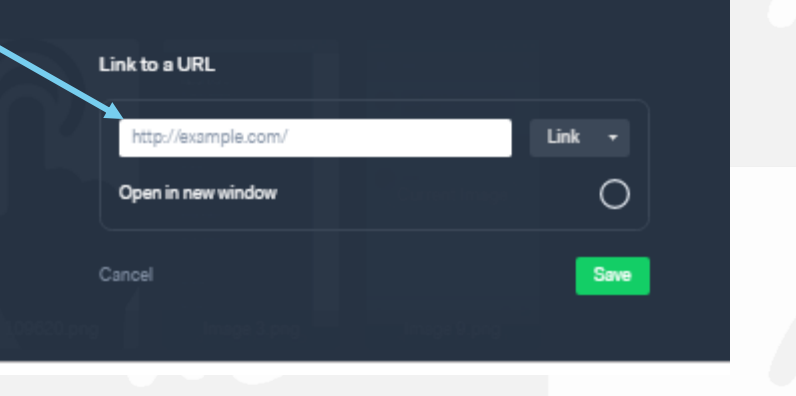

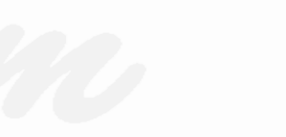

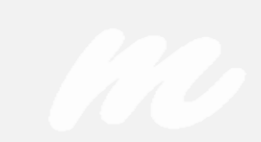

Aqui podemos escolher as transições de telas de nosso aplicativo.

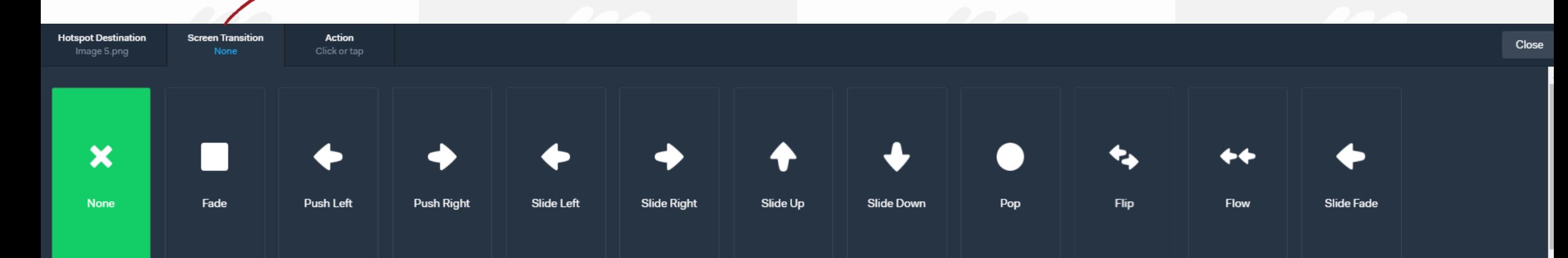

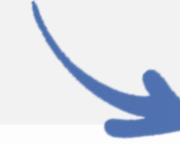

Cada uma dessas transições podem ser aplicadas a diferentes transições dentro de uma mesma tela, um para cada possível ação.

Aqui conseguimos definir que tipo de ação deverá ser realizada pelo usuário para ativar a transição de tela.

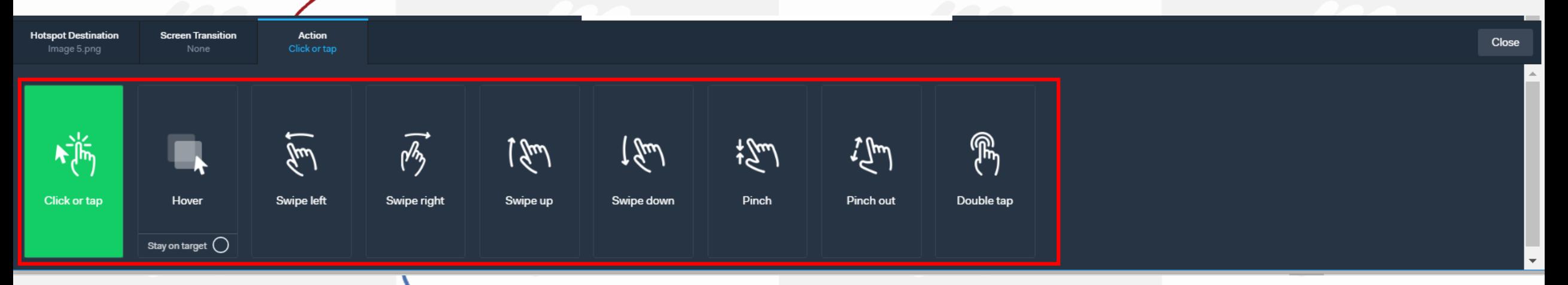

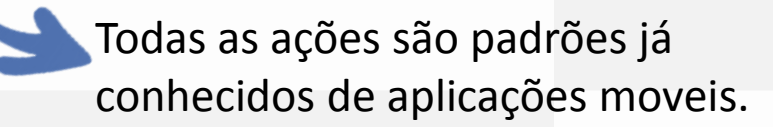

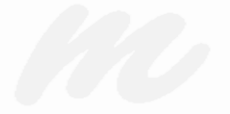

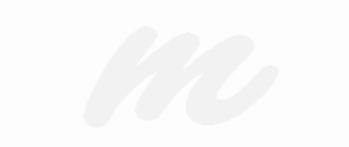

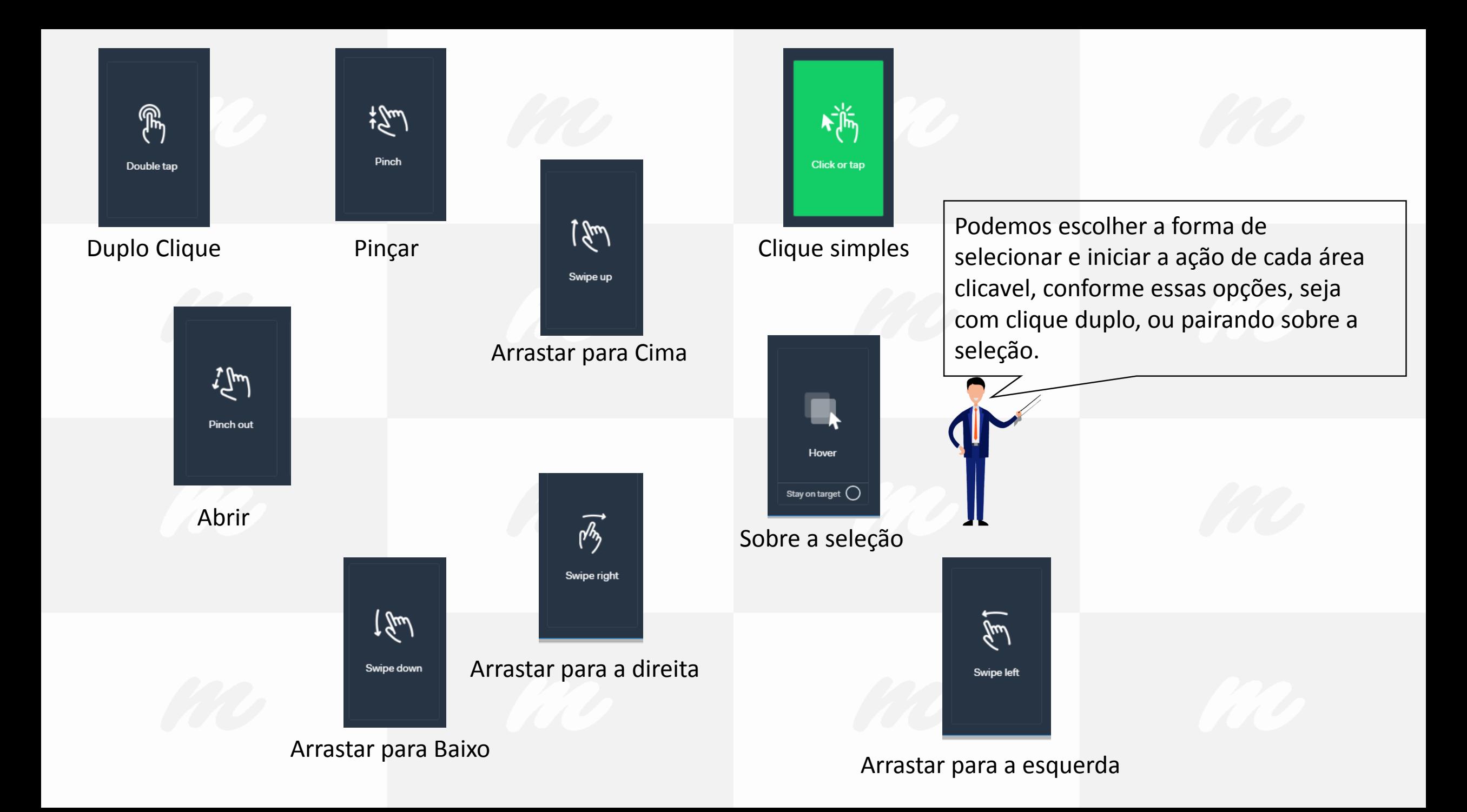

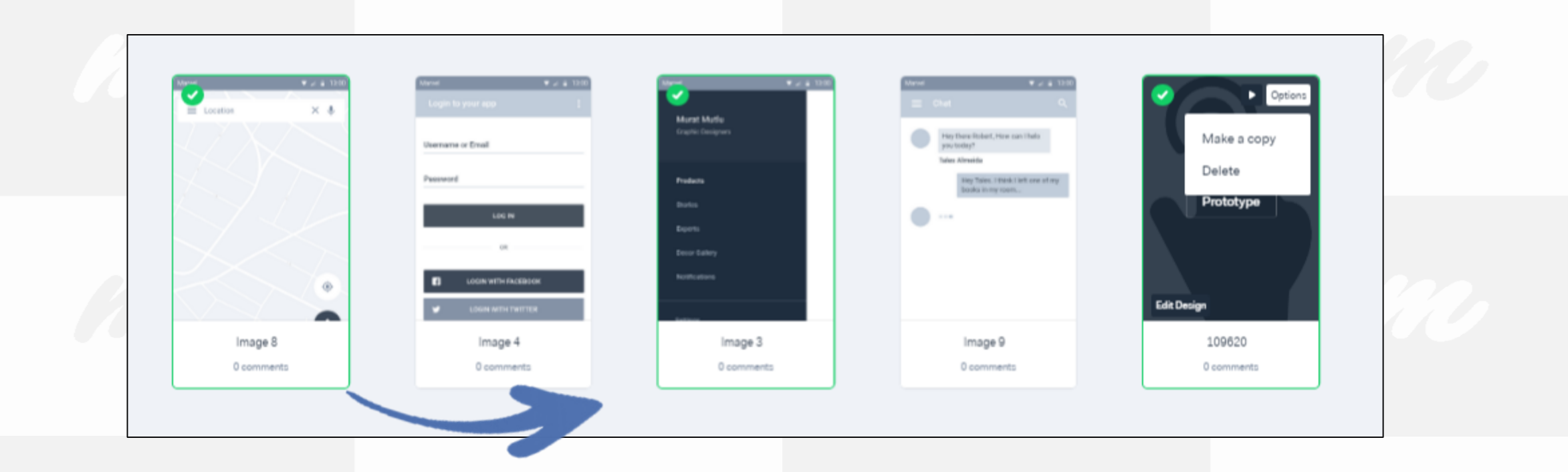

É possível alterar a ordem das telas, para facilitar a visualização, podendo também deletar elas e fazer copias, para alterar pequenos detalhes de utilização.

É possível alterar as configurações em relação a aplicação por meio dessa opção, podendo alterar até o ícone que aparecerá no dispositivo.

> Faz o download da aplicação para poder ser instalada e utilizada na plataforma de criação.

Inicia o a aplicação com as telas em um emulador de plataforma.

> Inicia o compartilhamento através de link, email, sms, por código para algum blog ou site, entre outras formas que estão sendo desenvolvidas por eles.

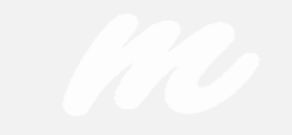

Settings

Download

Play

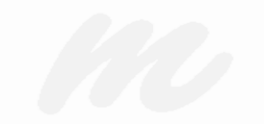

Share

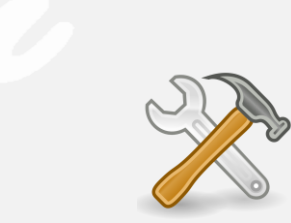

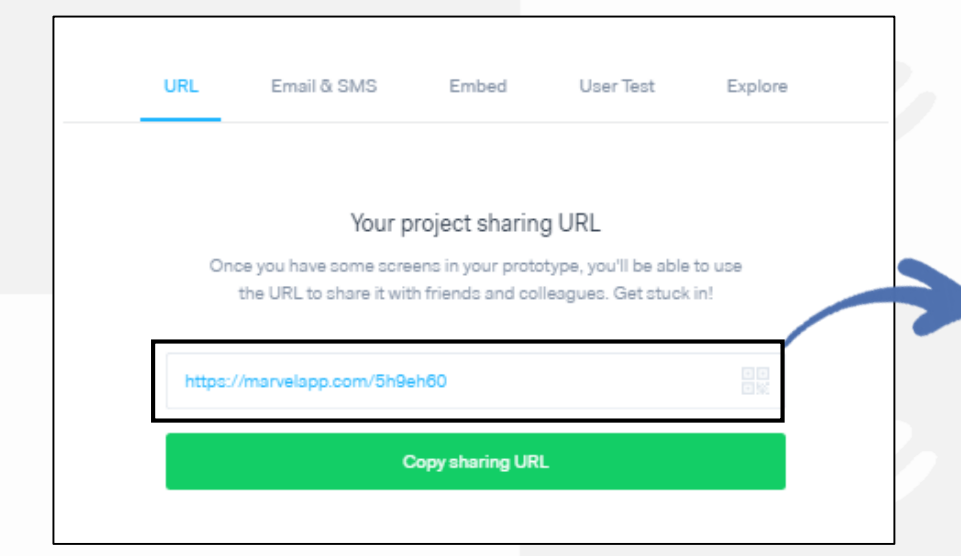

Esse é o Link para poder compartilhar e acessar a aplicação como usuário. Vale lembrar que o link pode ser aberto em smartphones testando assim diretamente sem a necessidade de emular um novo smartphone

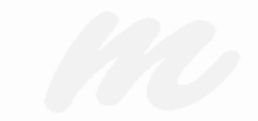

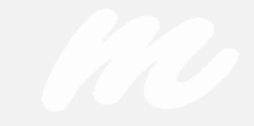

Neste campo é possível adicionar o e-mail ou o telefone ao qual receberá o link da aplicação.

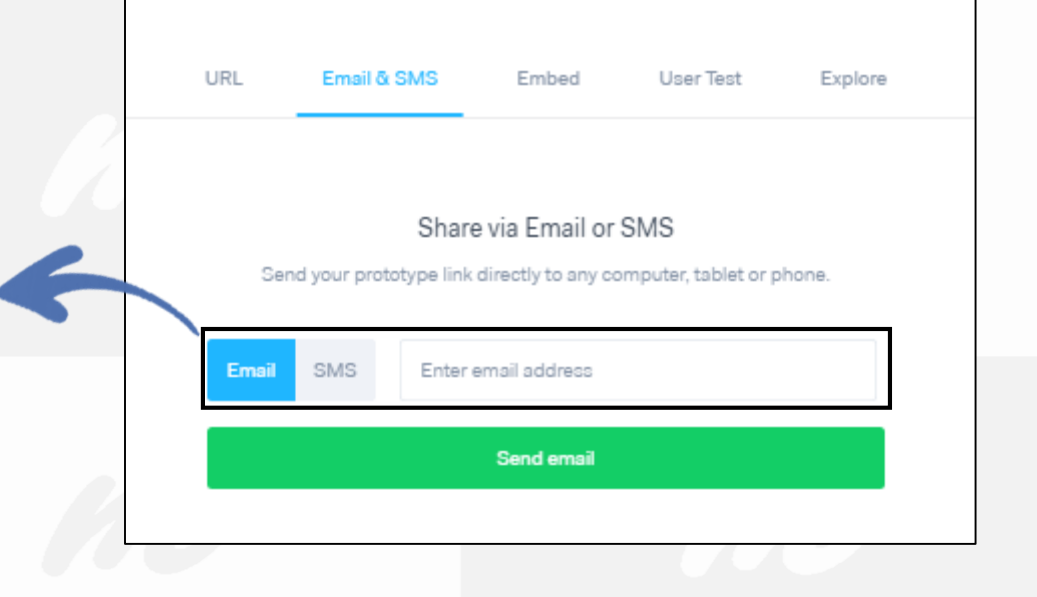

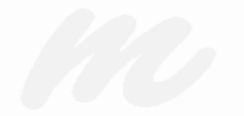

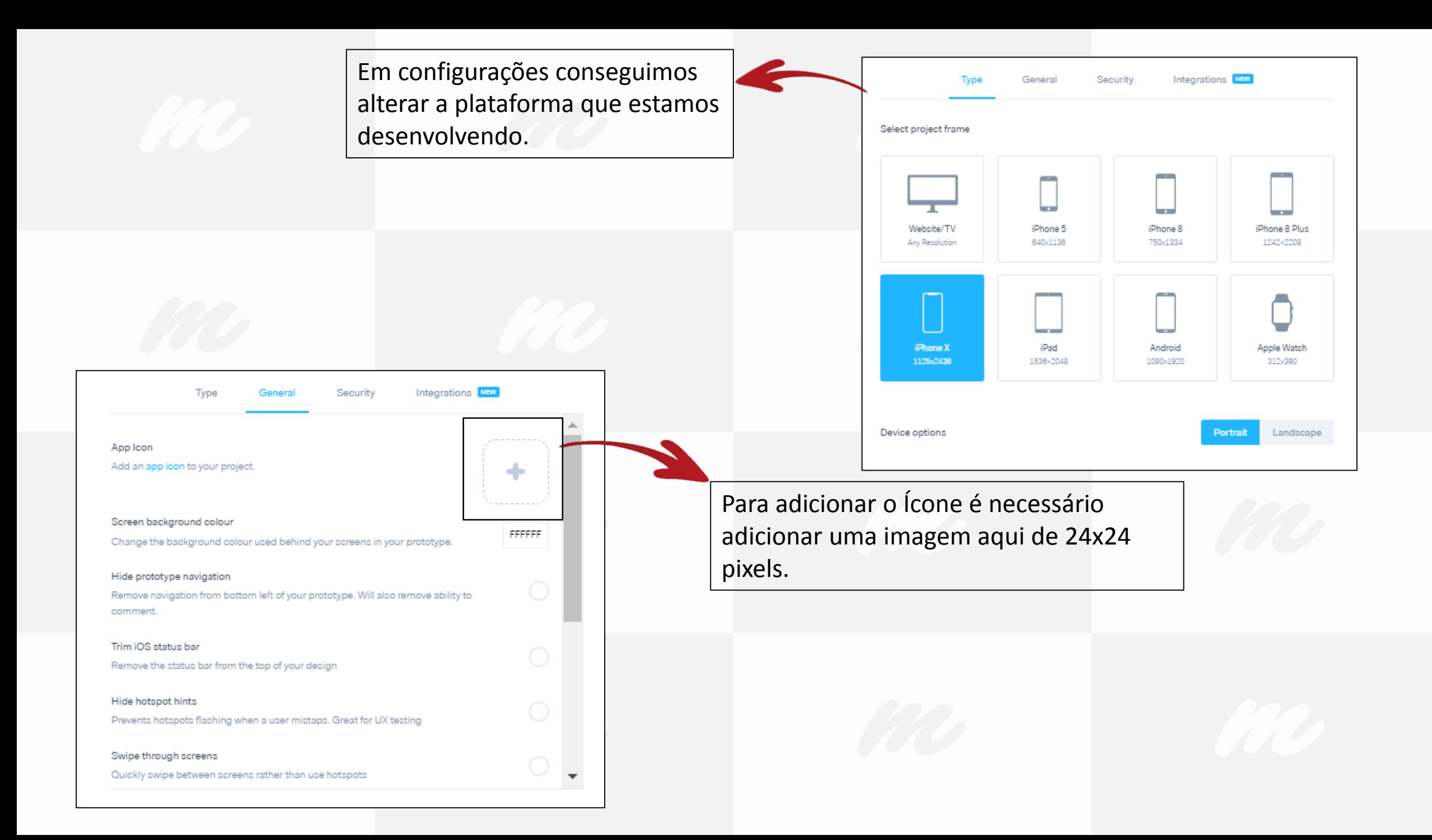

Quando clicamos em **Play** a Marvel emula a tela do aplicativo, com todas as funcionalidades que realizamos e descrevemos. O ponteiro do Mouse se torna a seleção assim como seria se o dedo estivesse sobre a tela.

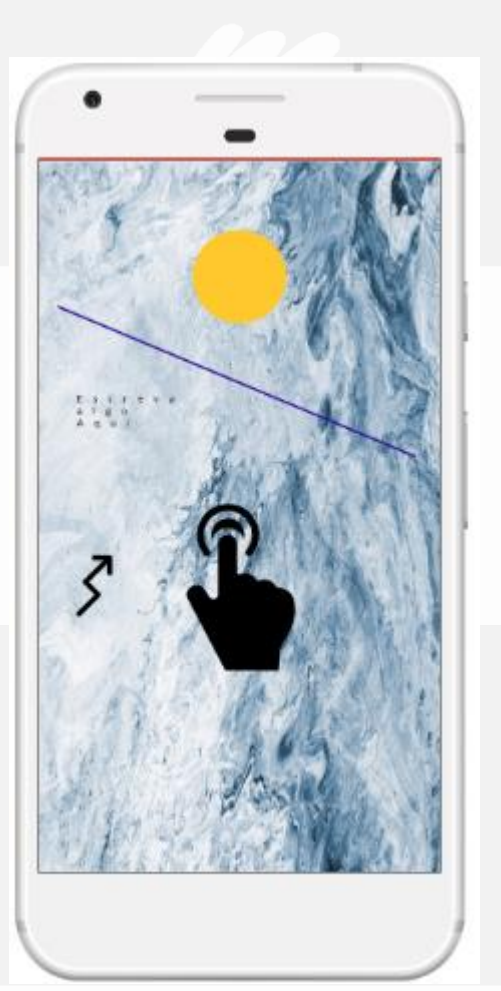

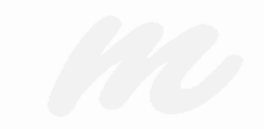

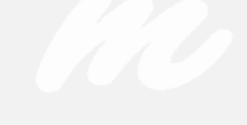

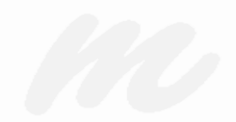

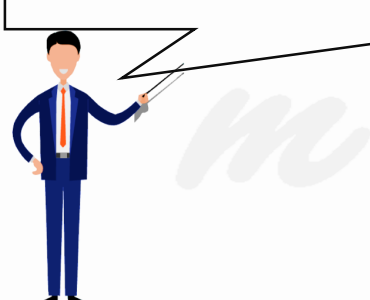

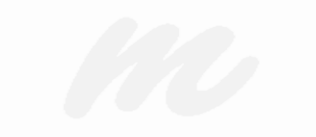

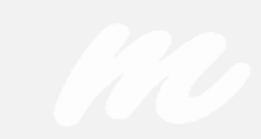

Prontinho, agora sua prototipação está concluída e pronta para ser validada, divulgue para o máximo de conhecidos que puder para encontrar os possíveis erros e esquecimentos ocorridos, para poder corrigir e entregar em sua apresentação a peça chave do seu pitch.

Estou a disposição para elucidar quaisquer duvidas e questionamentos sobre a ferramenta em que eu possa ajudar.

> Seguem meus contatos para tal: [talessantos@Hotmail.com.br](mailto:talessantos@Hotmail.com.br) [talessantos49@Gmail.com](mailto:talessantos49@Gmail.com)

> > (11) 98604-9048 $\overline{\mathbb{C}}$

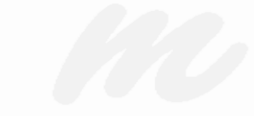